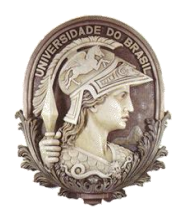

#### **UNIVERSIDADE FEDERAL DO RIO DE JANEIRO** Instituto de Física Programa de Pós-Graduação em Ensino de Física Mestrado Profissional em Ensino de Física

### Vetores em ação: Explorando a Integração GeoGebra-Moodle

Wagner Moreira Pereira Germano Maioli Penello Lucas Mauricio Sigaud

> Material instrucional associado à dissertação de mestrado de Wagner Moreira Pereira apresentada ao Programa de Pós-Graduação em ensino de Física, Instituto de Física, da Universidade Federal do Rio de Janeiro.

Rio de Janeiro Dezembro de 2023

# **Sumário**

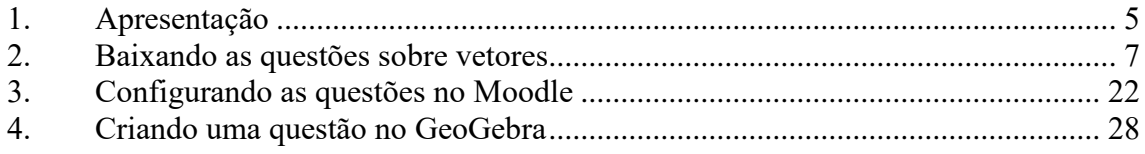

# **Lista de Figuras**

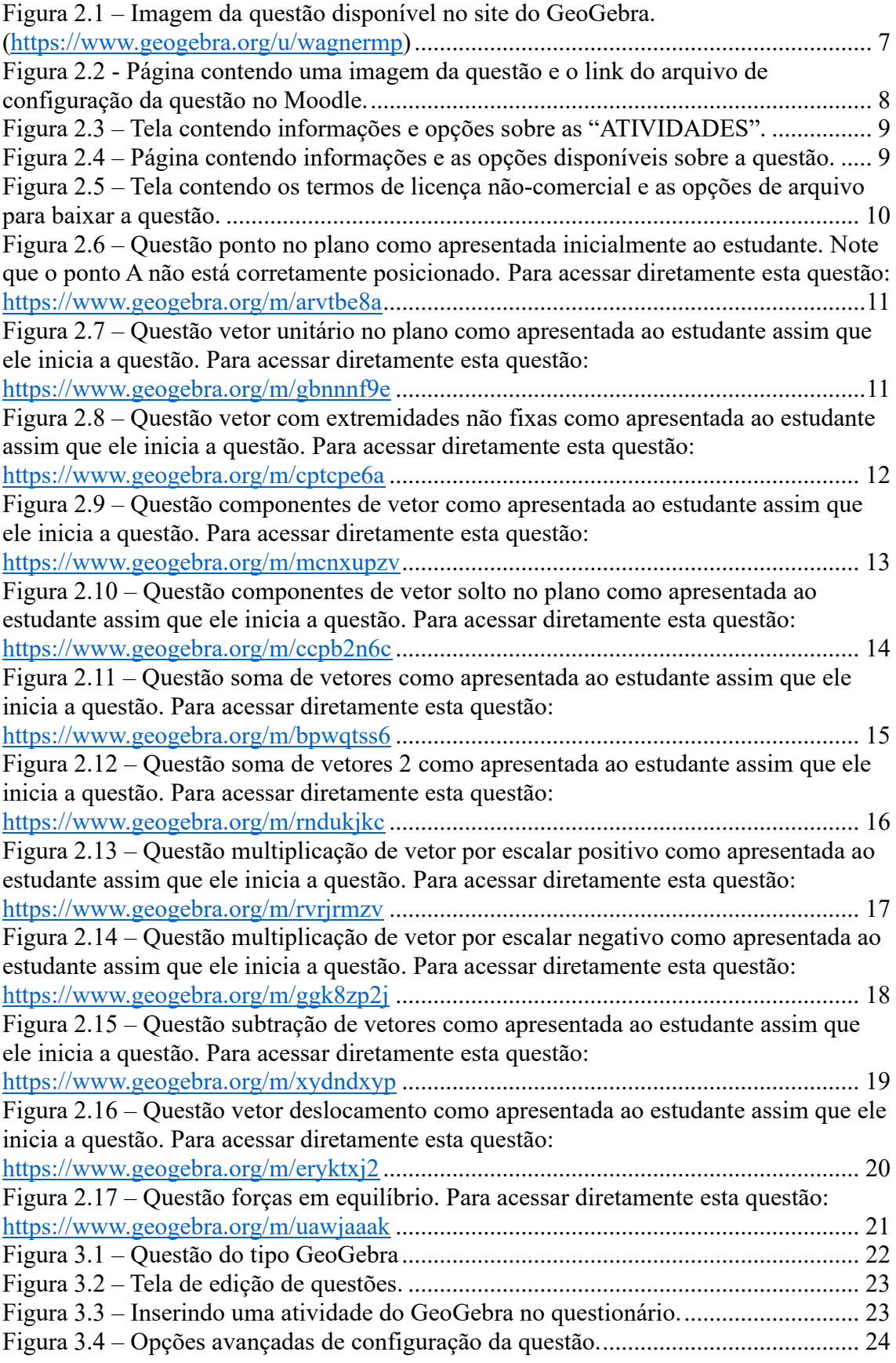

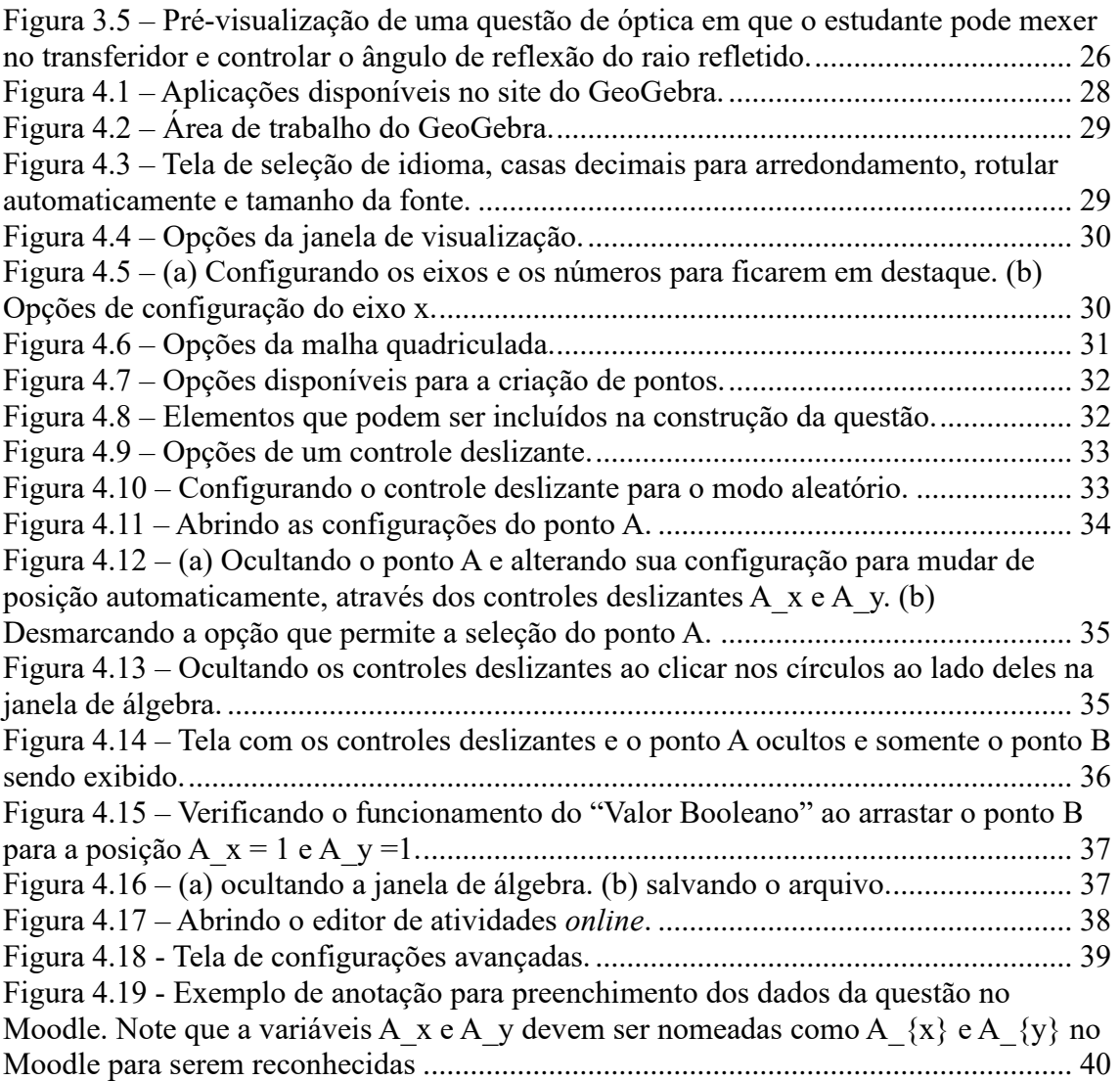

# <span id="page-4-0"></span>**1. Apresentação**

Caro professor, cara professora, este trabalho apresenta um produto educacional com dois focos. Um deles é centrado no aprimoramento das habilidades dos estudantes em relação ao entendimento de vetores e o outro foco é fazer com que você, professor, tenha interesse em desenvolver questões interativas que façam uma integração entre o Geogebra e a plataforma Moodle.

Composto por 12 questões elaboradas no GeoGebra, o produto visa oferecer uma abordagem prática, interativa e inovadora. Todas as questões aqui desenvolvidas possuem objetos manipuláveis que permitem ao estudante movimentá-los diretamente na tela do computador ou de um dispositivo móvel. Em outras palavras, a solução para as questões requer que o estudante manipule corretamente itens como pontos e setas na tela.

Ao serem utilizadas dentro do Moodle, as questões podem ter os valores alterados aleatoriamente quando a questão é acessada pelo estudante, de modo que, mesmo que dois estudantes recebam a mesma questão, os valores ou as posições dos objetos na tela não serão necessariamente os mesmos. As questões foram elaboradas para abordar o assunto de vetores em contextos contendo as operações de soma, subtração, decomposição, multiplicação de um vetor por escalar, representação de um vetor em termos dos unitários îe ĵ, a representação do vetor deslocamento e a representação de forças.

Destacamos aqui a integração do GeoGebra com a plataforma Moodle, que possibilita o registro das posições dos objetos na tela a cada tentativa do estudante, algo que antes só era possível com escrita em papel. Essa funcionalidade permite avaliar com precisão se o estudante executou corretamente as operações propostas, pois o Moodle possui um sistema de gerenciamento de questões que permite que a avaliação seja automatizada, fornecendo análises e estatísticas úteis sobre o desempenho dos alunos para que os professores possam tomar decisões informadas sobre seu ensino.

É importante ressaltar que o produto foi projetado exclusivamente para operar no ambiente do Moodle, maximizando sua eficácia e adaptabilidade, de modo que sua aplicação pode ser feita em cursos presenciais ou à distância, independentemente do tamanho da turma. Para uma compreensão mais detalhada e uma melhor utilização deste produto, o texto encontra-se organizado em seções distintas. A seção 2 apresenta informações sobre onde localizar e como fazer o *download* das questões previamente preparadas sobre vetores. A seção 3 oferece orientações sobre como inserir questões

interativas no Moodle. Por fim, a seção 4 instrui sobre a criação de novas questões no GeoGebra para posterior inserção na plataforma Moodle.

Esperamos que ao fazer uso desse material instrucional seus estudantes possam compreender como realizar operações com vetores de forma lúdica e instrutiva. Também esperamos que este material incentive você a criar e adaptar suas próprias questões, contribuindo para a criação de um universo novo de possibilidades.

## <span id="page-6-0"></span>**2. Baixando as questões sobre vetores**

Para exemplificar as capacidades decorrentes da integração do GeoGebra com o Moodle, este produto educacional oferece uma série de 12 questões. O objetivo dessas questões é testar progressivamente o nível de compreensão e maturidade do estudante no tema de vetores, destacando a eficácia dessa integração para aprimorar o processo de ensino e aprendizagem.

Todas as questões estão disponíveis no perfil "Questões Animadas" no *site* do GeoGebra, [https://www.geogebra.org/u/wagnermp,](https://www.geogebra.org/u/wagnermp) e no *site* do Instituto de Física da UFRJ, [https://www.if.ufrj.br/~gpenello/PEF/WagnerPereira/VisualizarQuestoes/.](https://www.if.ufrj.br/~gpenello/PEF/WagnerPereira/VisualizarQuestoes/) Para familiarizar os novos usuários com o ambiente do GeoGebra, esta seção foi pensada para descrever o passo a passo para obter as questões direto do site do GeoGebra.

Ao abrir o link [https://www.geogebra.org/u/wagnermp,](https://www.geogebra.org/u/wagnermp) você será direcionado para a página contendo todas as questões. As questões são exibidas na página como um "Cartão" contendo uma imagem e, abaixo da imagem, o nome da questão (figura 2.1).

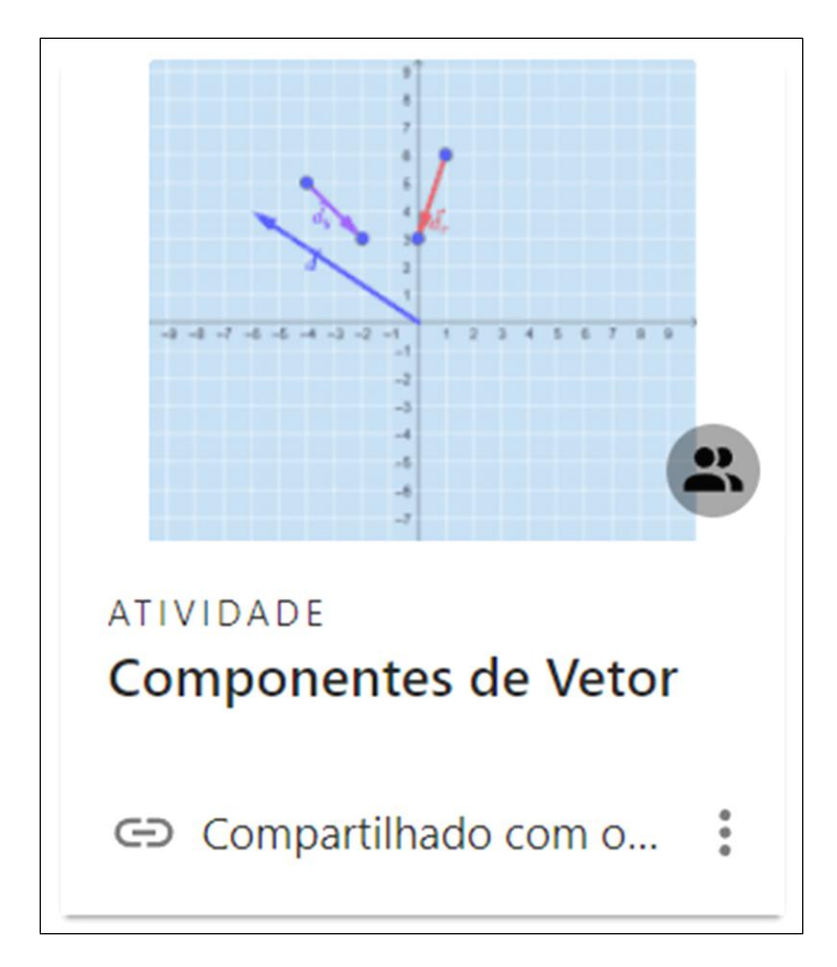

**Figura 2.1 –** Imagem da questão disponível no site do GeoGebra. [\(https://www.geogebra.org/u/wagnermp\)](https://www.geogebra.org/u/wagnermp)

Ao clicar em um dos "Cartões", você será direcionado para a página onde será apresentada uma imagem interativa da questão e, abaixo, em "Configurações no Moodle" será possível baixar o arquivo em formato PDF contendo as instruções para cadastrar a questão no banco de questões do Moodle. Todas as questões já possuem uma sugestão de enunciado, que pode ser alterado, no momento de inserir a questão no banco de questões do Moodle (figura 2.2).

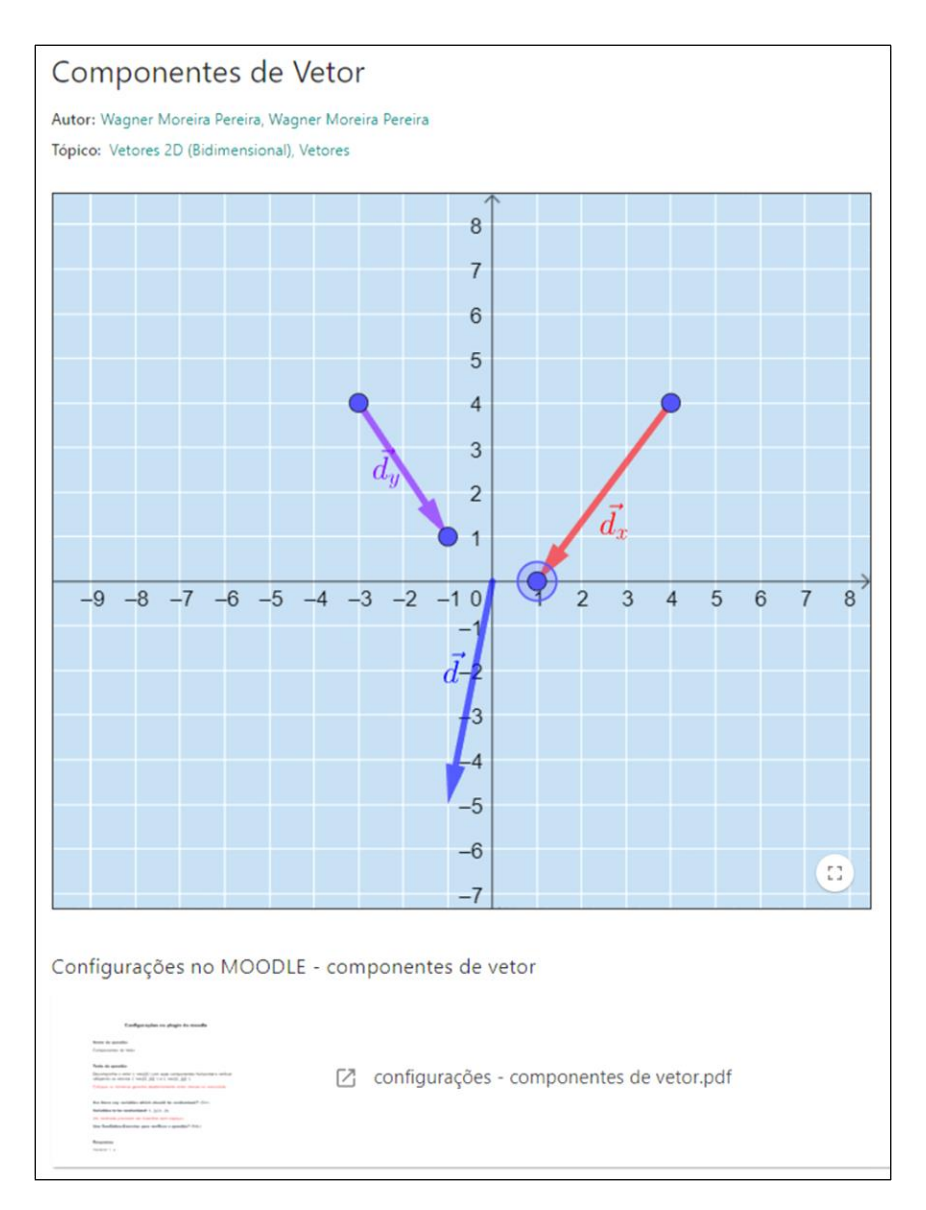

**Figura 2.2 -** Página contendo uma imagem da questão e o link do arquivo de configuração da questão no Moodle.

Para baixar uma questão, volte à tela inicial e clique em  $\dot{a}$ , no canto inferior direito da figura de cada questão (figura 2.3).

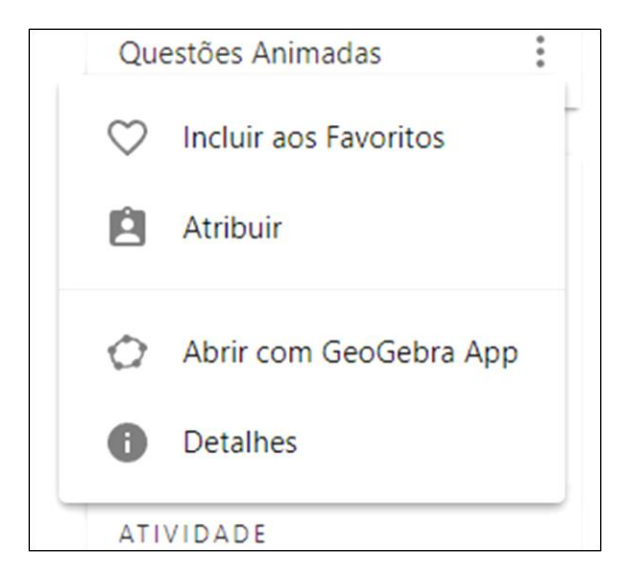

**Figura 2.3 –** Tela contendo informações e opções sobre as "ATIVIDADES".

Ao clicar em "Detalhes", você será direcionado para a página a mostrada na figura 2.4.

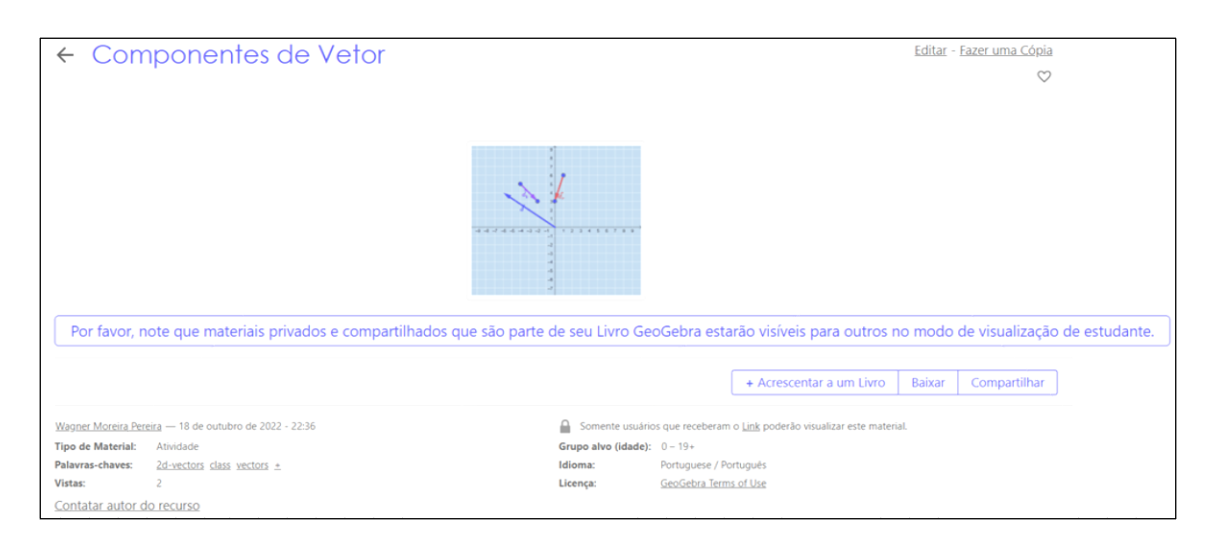

**Figura 2.4 –** Página contendo informações e as opções disponíveis sobre a questão.

Clique em "Baixar" e marque a caixa de seleção confirmando que você concorda com os termos de licença não-comercial do GeoGebra. Ao marcar esta opção você estará livre para copiar, distribuir e transmitir o GeoGebra para fins não comerciais. Você poderá baixar a versão compactada da atividade (.zip) ou a versão do arquivo para funcionar diretamente no GeoGebra (.ggb). É recomendado baixar a versão .ggb, pois é essa que posteriormente será inserida no Moodle (figura 2.5).

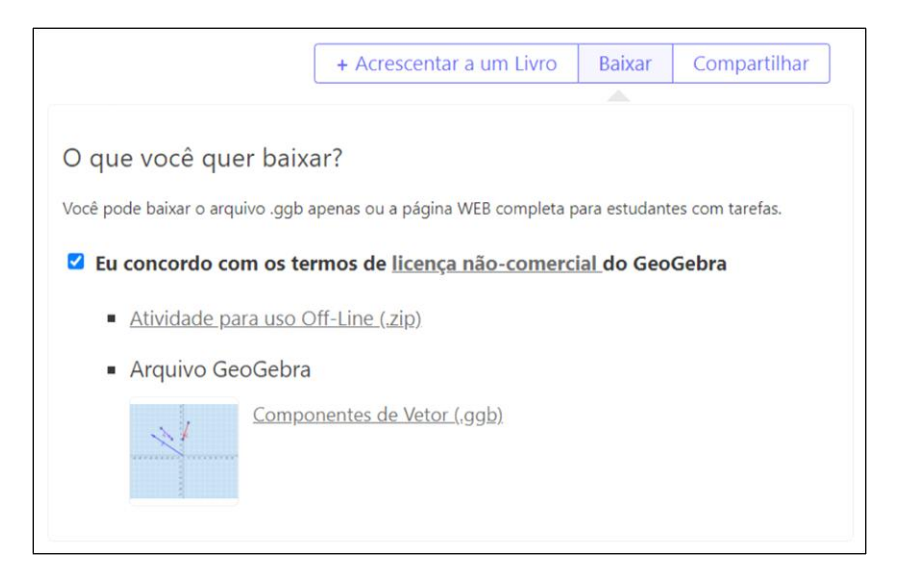

**Figura 2.5 –** Tela contendo os termos de licença não-comercial e as opções de arquivo para baixar a questão.

Salve o arquivo em seu computador. Você poderá editá-lo através do GeoGebra instalado em seu computador ou apenas utilizar este arquivo para inserir no Moodle. Também será possível acessar a página para baixar as questões clicando nos *links* localizados nas legendas das figuras de cada questão. É recomendado que o questionário enviado aos estudantes esteja com as questões ordenadas como elas aparecem abaixo. Aqui será possível ver como as questões serão apresentadas para os estudantes depois de configuradas no Moodle.

Segue abaixo a descrição das 12 questões sobre vetores desenvolvidas no GeoGebra para serem incorporadas em um questionário da plataforma Moodle. Os enunciados das questões são apresentados com variáveis, em vez de valores numéricos, porque os valores das variáveis são inseridos pelo Moodle no momento em que o aluno inicia o questionário.

#### **1. Ponto no plano**

Nesta questão, as coordenadas do ponto A mudarão a cada tentativa. O estudante só acerta esta questão se o ponto A estiver na posição correta, como solicitado no enunciado. Veja como o estudante receberá a questão na figura 2.6. O enunciado da questão é:

**Clique e arraste o ponto A para a posição (x,y).**

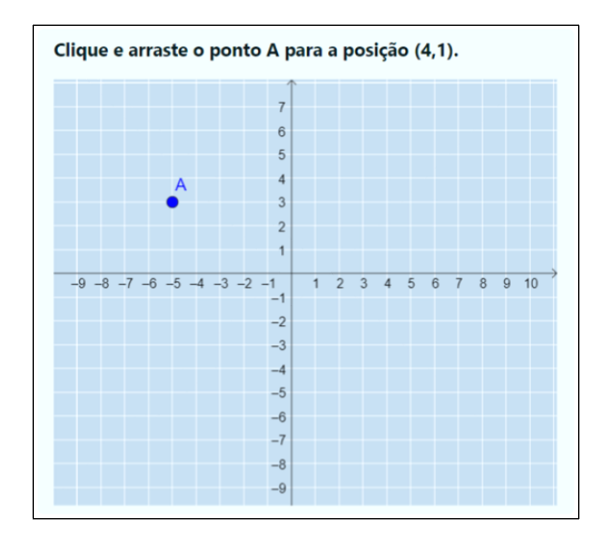

**Figura 2.6 –** Questão ponto no plano como apresentada inicialmente ao estudante. Note que o ponto A não está corretamente posicionado. Para acessar diretamente esta questão: <https://www.geogebra.org/m/arvtbe8a>

#### **2. Vetor unitário no plano**

Nesta questão, as componentes do vetor  $\vec{a}$  mudarão a cada tentativa. O estudante só acerta esta questão se o vetor  $\vec{a}$  estiver corretamente construído na tela. O vetor em questão terá uma de suas extremidades fixa no ponto (0,0) e o estudante irá mover a outra extremidade para uma posição no plano que resulte na construção do vetor indicado enunciado. O enunciado da questão é:

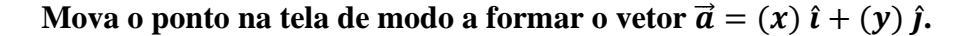

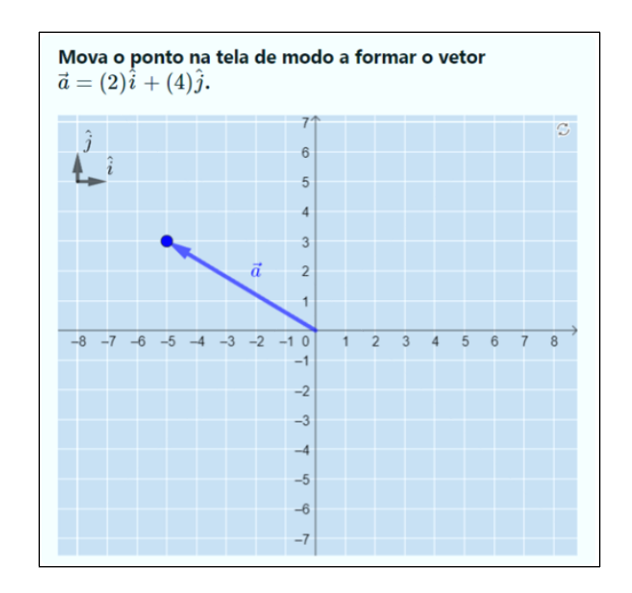

**Figura 2.7 –** Questão vetor unitário no plano como apresentada ao estudante assim que ele inicia a questão. Para acessar diretamente esta questão[: https://www.geogebra.org/m/gbnnnf9e](https://www.geogebra.org/m/gbnnnf9e)

#### **3. Vetor com extremidades não fixas**

Para esta questão foi adicionada uma camada de dificuldade. O vetor a ser construído pelo estudante não inicia mais no ponto (0,0). O estudante deverá, primeiramente, posicionar uma extremidade do vetor em um ponto indicado no enunciado e, a partir deste ponto, fazer a construção do vetor pedido. O enunciado da questão é:

**Posicione corretamente o ponto A na posição (x,y) e depois mova o ponto B para**  $\vec{a} = (x) \hat{i} + (y) \hat{j}$ .

Nesta questão, tanto a posição do ponto A quanto as componentes do vetor  $\vec{a}$ mudarão a cada tentativa. O estudante só acerta esta questão se posicionar corretamente o ponto A na posição indicada no enunciado e o ponto B de modo a construir corretamente  $\alpha$  vetor  $\vec{a}$ .

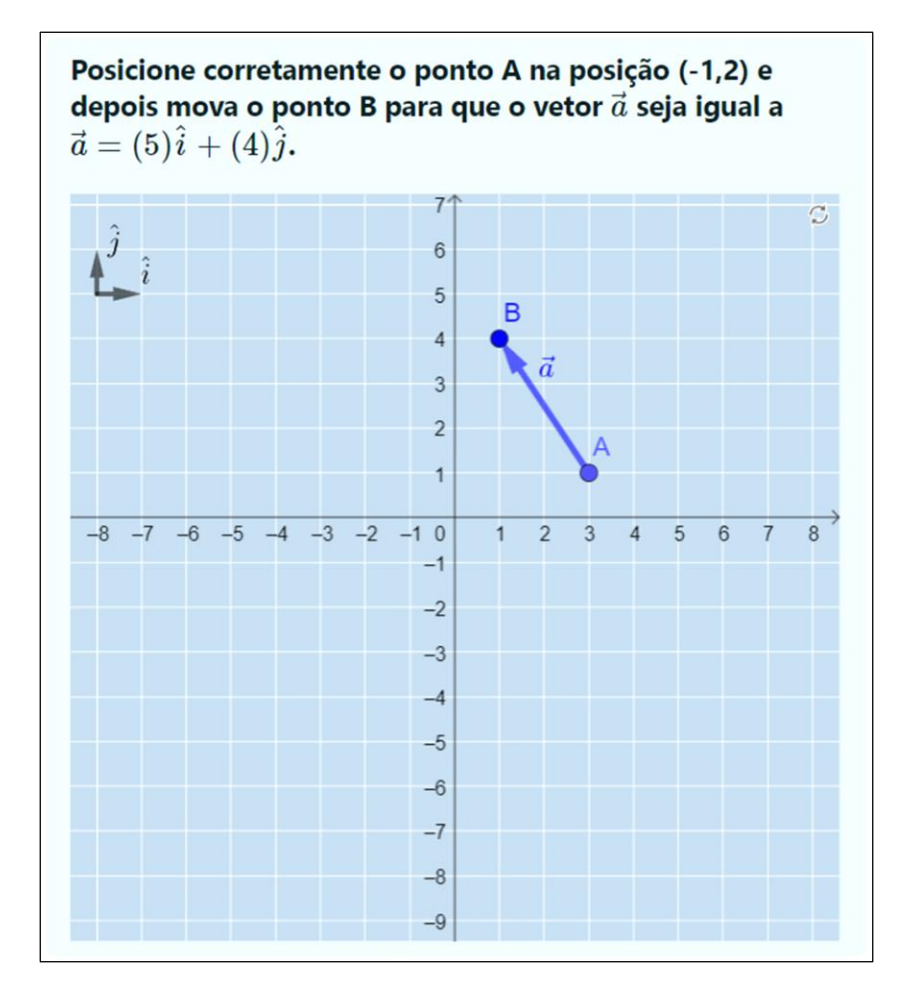

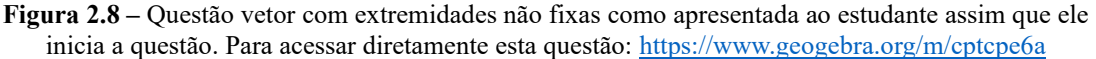

#### **4. Componentes de vetor**

Esta questão avalia se o estudante consegue representar graficamente as componentes de um vetor. O vetor  $\vec{d}$  estará fixo na tela, de modo que o estudante não pode movimentá-lo. Uma de suas extremidades sempre estará fixa no ponto (0,0) e o seu módulo, direção e sentido mudarão a cada nova tentativa. Cabe ao estudante movimentar livremente os vetores  $\overrightarrow{d_x}$  e  $\overrightarrow{d_y}$  para representar as componentes do vetor  $\overrightarrow{d}$ . O enunciado da questão é:

**Decomponha o vetor**  $\vec{d}$  **em suas componentes horizontal e vertical utilizando os vetores**  $\overrightarrow{d_x}$  **e**  $\overrightarrow{d_y}$ .

O estudante só acerta esta questão quando os vetores  $\overrightarrow{d_x}$  e  $\overrightarrow{d_y}$  tiverem o mesmo módulo, direção e sentido das projeções do vetor  $\vec{d}$ .

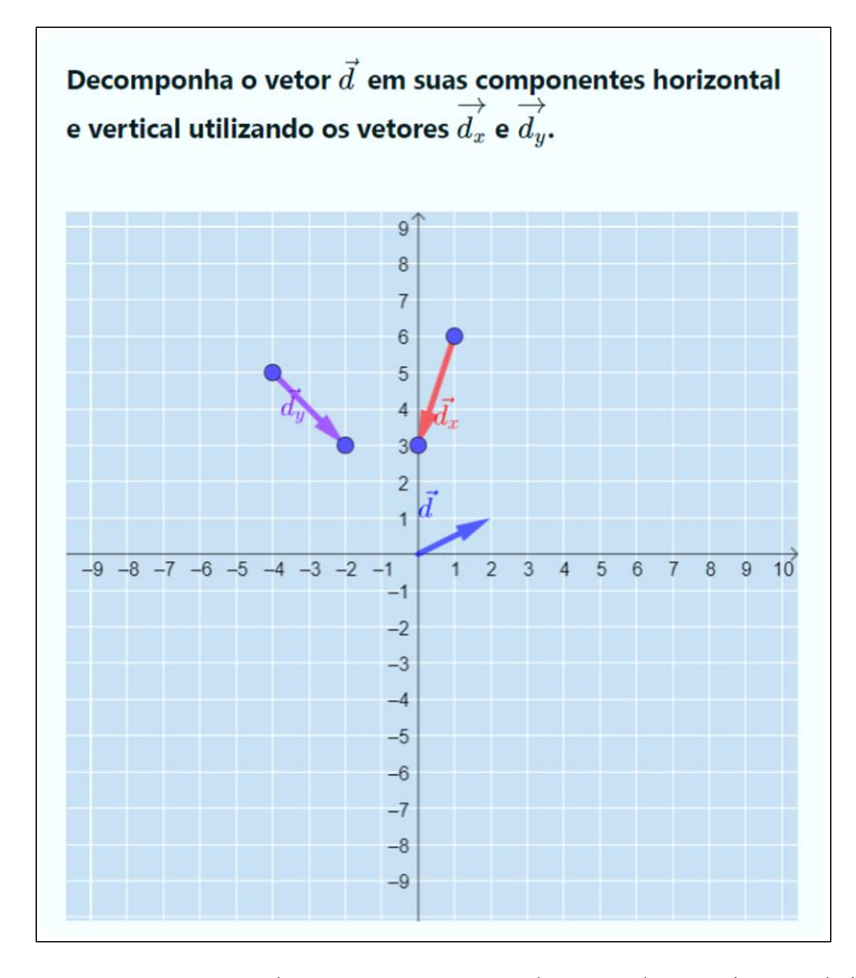

**Figura 2.9 –** Questão componentes de vetor como apresentada ao estudante assim que ele inicia a questão. Para acessar diretamente esta questão[: https://www.geogebra.org/m/mcnxupzv](https://www.geogebra.org/m/mcnxupzv)

#### **5. Componentes de vetor solto no plano**

Nesta questão, o vetor  $\vec{d}$  estará fixo na tela, mas não estará mais preso ao ponto (0,0) e poderá aparecer para o estudante em diferentes posições e com um módulo, direção e sentido que mudará a cada tentativa. O estudante deverá mover os vetores  $\overrightarrow{d_x}$  e  $\overrightarrow{d_y}$  para fazer a representação correta das componentes do vetor  $\vec{d}$  sobre os eixos cartesianos. O enunciado da questão é:

Posicione os vetores  $\overrightarrow{d_x}$  e  $\overrightarrow{d_y}$  sobre os eixos x e y, respectivamente, de modo que eles representem as projeções do vetor  $\vec{d}$ .

O estudante só acerta esta questão se os vetores  $\overrightarrow{d_x}$  e  $\overrightarrow{d_y}$  estiverem corretamente posicionados sobre os eixos x e y representando as componentes do vetor  $\vec{d}$ .

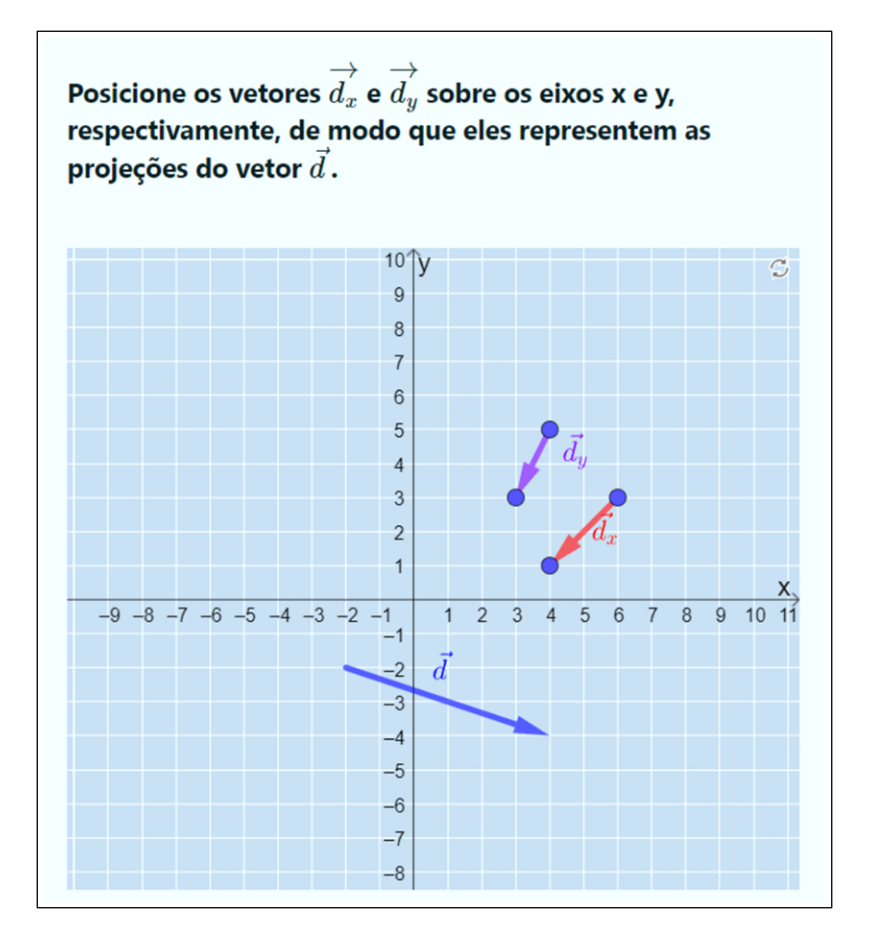

**Figura 2.10 –** Questão componentes de vetor solto no plano como apresentada ao estudante assim que ele inicia a questão. Para acessar diretamente esta questão:<https://www.geogebra.org/m/ccpb2n6c>

#### **6. Soma de vetores – Regra do polígono ou paralelogramo**

Nesta questão, o módulo, a direção e o sentido dos vetores  $\vec{a} \in \vec{b}$  irão mudar a cada tentativa. O estudante poderá clicar e arrastar o ponto na extremidade dos vetores  $\vec{a}$  e  $\vec{b}$ para movê-los de forma a contribuir para a correta construção do vetor  $\vec{S}$ , que deverá ser construído ao clicar e arrastar os pontos  $S_1$  e  $S_2$ . O enunciado da questão é:

# **Mova os pontos**  $S_1$  **e**  $S_2$  **do vetor**  $\vec{S}$  **para que ele represente a soma**  $\vec{a} + \vec{b}$ **. Você pode movimentar os vetores**  $\vec{a} \cdot \vec{b}$  **para te auxiliar nessa tarefa.**

O estudante acerta a questão quando o vetor  $\vec{S}$  representar corretamente a soma dos vetores  $\vec{a} \in \vec{b}$ .

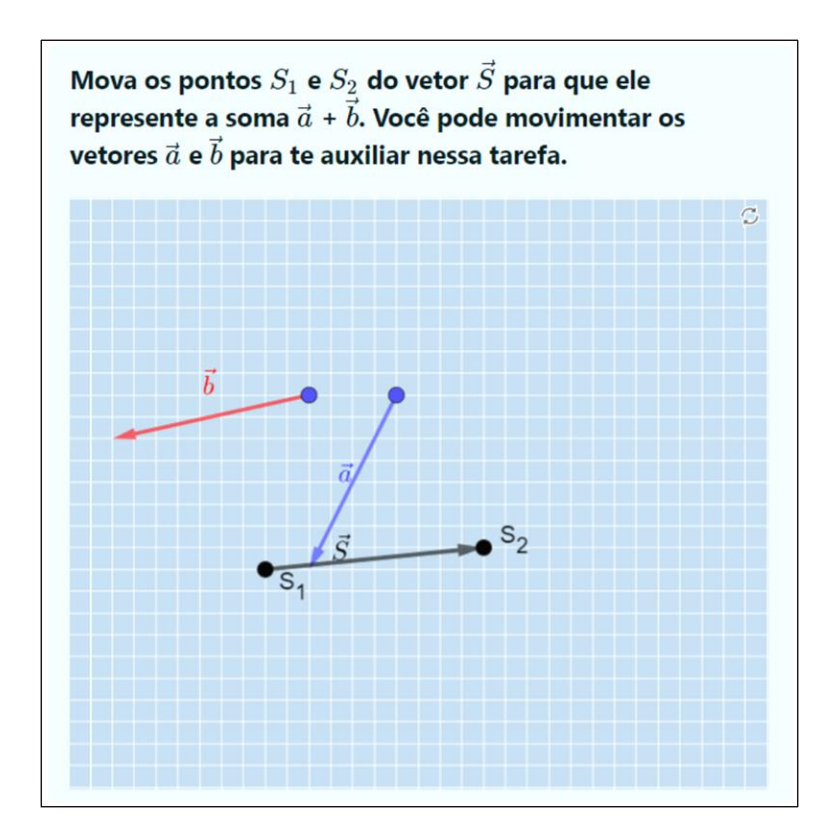

**Figura 2.11 –** Questão soma de vetores como apresentada ao estudante assim que ele inicia a questão. Para acessar diretamente esta questão:<https://www.geogebra.org/m/bpwqtss6>

#### **7. Soma de vetores 2 – Contando unidades no plano**

Esta questão possui uma camada de dificuldade adicional se comparada à questão anterior. Agora o estudante não pode mover os vetores  $\vec{a} \in \vec{b}$ , que continuam a ter os seus

módulos, direções e sentidos alterados a cada tentativa. Cabe ao estudante movimentar os pontos  $S_1$  e  $S_2$  para formar o vetor  $\vec{S}$ . O enunciado da questão é:

### **Mova os extremos do vetor**  $\vec{S}$  **para que ele represente a soma**  $\vec{a} + \vec{b}$ **.**

O estudante acerta a questão quando o vetor  $\vec{S}$  representar corretamente a soma  $\vec{a} + \vec{b}$ .

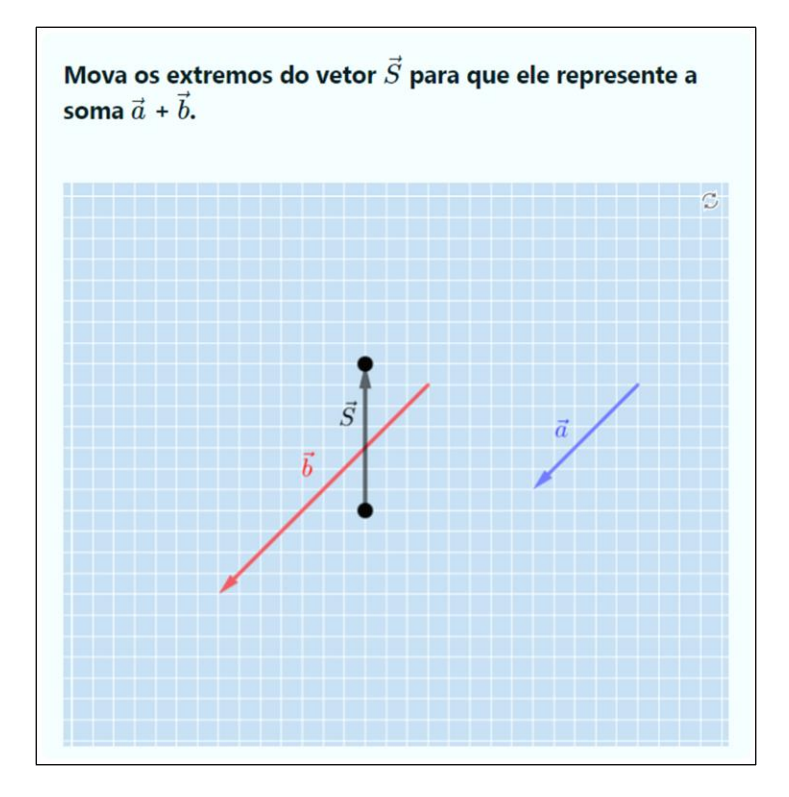

**Figura 2.12 –** Questão soma de vetores 2 como apresentada ao estudante assim que ele inicia a questão. Para acessar diretamente esta questão:<https://www.geogebra.org/m/rndukjkc>

#### **8. Multiplicação de vetor por escalar positivo**

Esta questão verifica se o estudante realiza corretamente a operação de multiplicação de um vetor por um escalar. Será informado ao estudante o vetor escrito em termos dos unitários  $\hat{i}$  e  $\hat{j}$  e o escalar que o irá multiplicar. Tanto o escalar, quanto os valores das componentes do vetor  $\vec{w}$  irão mudar a cada tentativa. É importante ressaltar que os escalares que multiplicarão o vetor  $\vec{w}$  serão números inteiros e positivos. Entretanto, os valores das componentes do vetor  $\vec{w}$  podem ser inteiros positivos ou negativos. O enunciado da questão é:

# Movimente os extremos do vetor para que ele represente o vetor  $a \cdot \vec{w}$ . Dado  $\vec{w} = (x)\hat{\imath} + (y)\hat{\jmath}$ .

O estudante só acerta a questão quando o vetor  $a \cdot \vec{w}$  estiver corretamente representado.

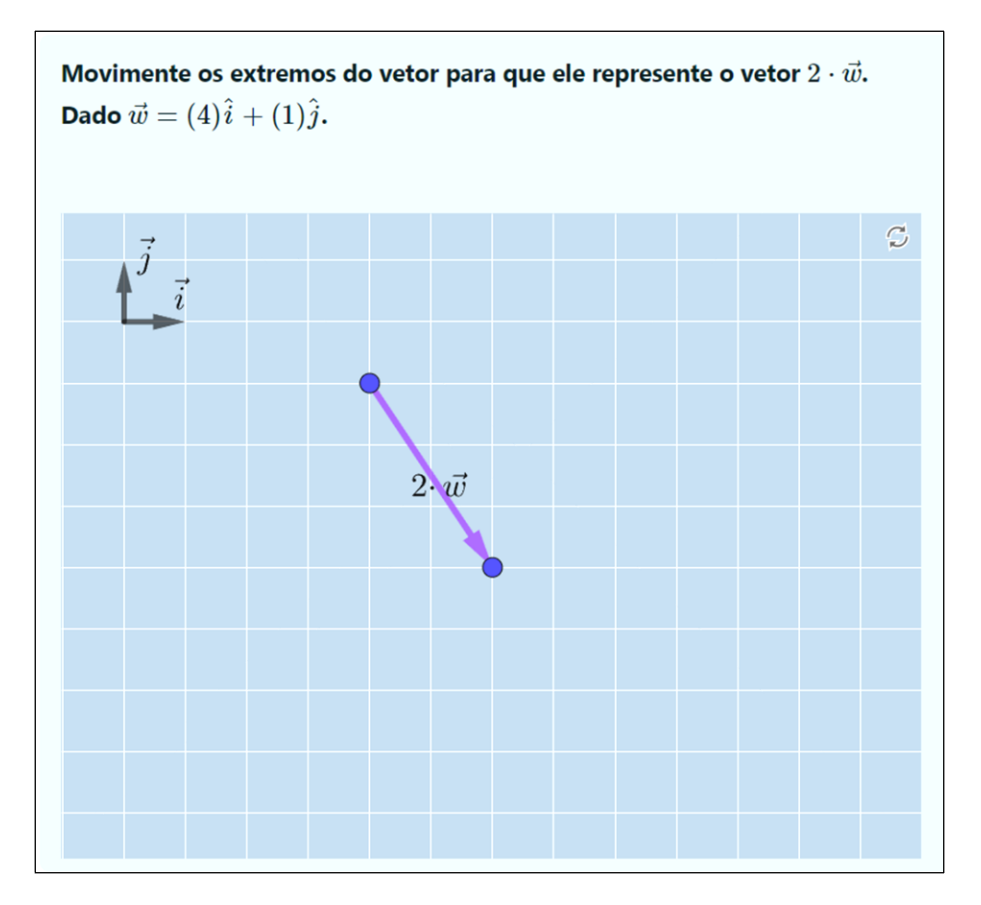

**Figura 2.13 –** Questão multiplicação de vetor por escalar positivo como apresentada ao estudante assim que ele inicia a questão. Para acessar diretamente esta questão:<https://www.geogebra.org/m/rvrjrmzv>

#### **9. Multiplicação de vetor por escalar negativo**

Esta questão foi elaborada da mesma forma que a questão anterior. A diferença está no valor do escalar que irá multiplicar o vetor. Para esta questão, o Moodle só irá sortear números inteiros negativos e o sorteio dos valores das componentes do vetor  $\vec{w}$  é livre para a escolha de inteiros positivos e negativos. O enunciado da questão é:

Movimente os extremos do vetor para que ele represente o vetor  $a \cdot \vec{w}$ . **Dado**  $\vec{w} = (x)\hat{\imath} + (y)\hat{\jmath}$ .

O estudante só acerta a questão quando o vetor  $a \cdot \vec{w}$  estiver corretamente representado.

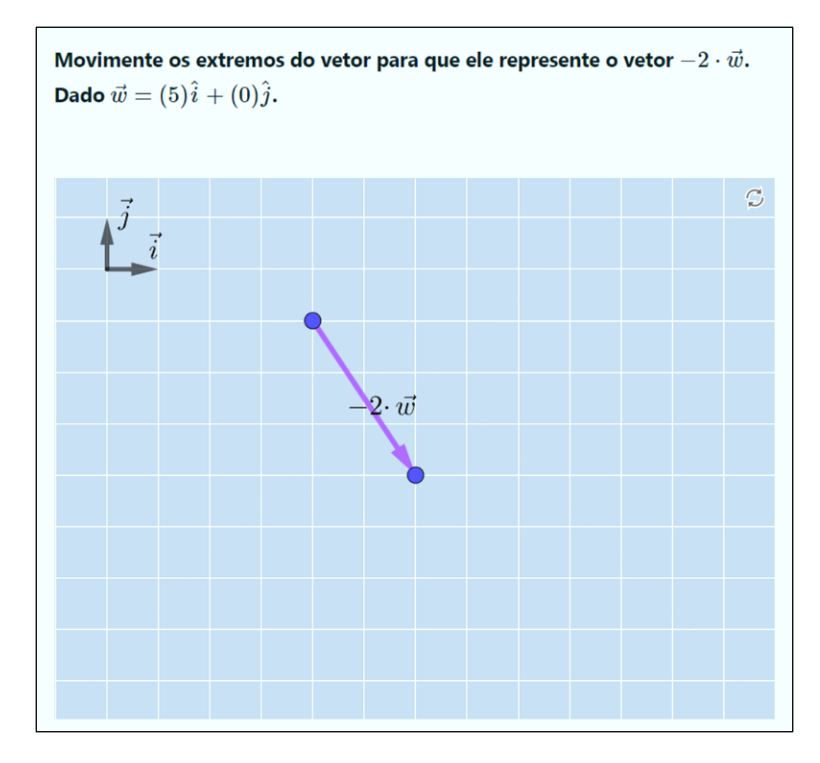

**Figura 2.14 –** Questão multiplicação de vetor por escalar negativo como apresentada ao estudante assim que ele inicia a questão. Para acessar diretamente esta questão:<https://www.geogebra.org/m/ggk8zp2j>

#### **10. Subtração de vetores**

Nesta questão o estudante será avaliado com relação ao que foi visto nas questões anteriores. Ele deverá fazer a construção dos vetores  $\vec{u}$ ,  $\vec{w}$  e  $-\vec{w}$  e os valores das componentes dos vetores  $\vec{u}$  e  $\vec{w}$  irão mudar no enunciado a cada nova tentativa. Com essa questão, espera-se que o estudante visualize a operação de subtração entre vetores como se fosse a soma do vetor  $\vec{u}$  com o oposto do vetor  $\vec{w}$ . O enunciado da questão é:

### **Clique e arraste os extremos dos vetores abaixo para que eles representem os**

 $\vec{u} = (x)\hat{i} + (y)\hat{j}$  $\vec{w} = (x)\hat{\imath} + (y)\hat{\jmath}$  $-\vec{w}$  $\vec{D} = \vec{u} - \vec{w}$  ou  $\vec{D} = \vec{u} + (-\vec{w})$ 

**vetores:**

O estudante só acerta a questão quando todos os vetores estiverem corretamente representados.

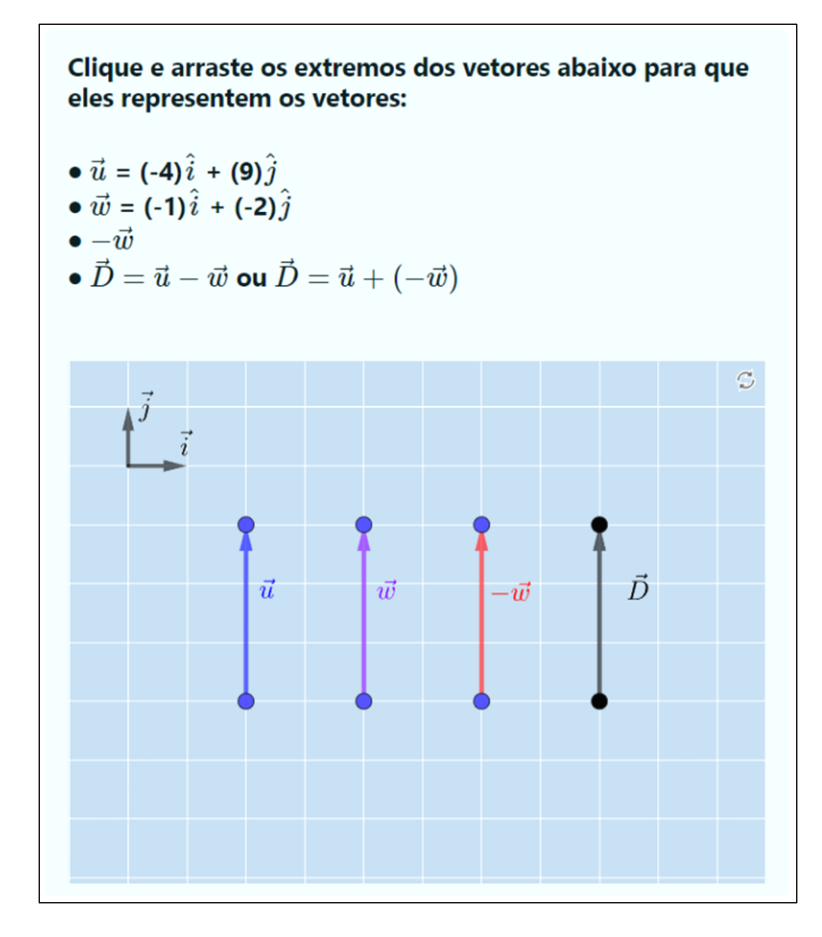

**Figura 2.15 –** Questão subtração de vetores como apresentada ao estudante assim que ele inicia a questão. Para acessar diretamente esta questão:<https://www.geogebra.org/m/xydndxyp>

#### **11. Vetor deslocamento**

Nesta questão é abordado o conceito de soma de vetores em conjunto com o conceito de vetor deslocamento. O enunciado da questão apresentará ao estudante um deslocamento dividido em três etapas onde os números e as palavras Norte, Sul, Leste e Oeste serão alterados a cada tentativa. Caberá ao aluno representar as três etapas utilizando os vetores disponíveis  $\vec{a}$ ,  $\vec{b}$  e  $\vec{c}$  e o vetor deslocamento resultante  $\vec{S}$ . O enunciado da questão é:

Uma formiga, partindo do ponto  $A = (0, 0)$  move-se de acordo com a **sequência abaixo. Posicione os vetores**  $\vec{a}$ **,**  $\vec{b}$ **,**  $\vec{c}$  **e**  $\vec{S}$  **de modo que o vetor**  $\vec{a}$  **represente**  a primeira etapa da sequência, o vetor  $\vec{b}$  a segunda etapa, o vetor  $\vec{c}$  a terceira etapa **e o vetor** ⃗⃗ **represente o vetor deslocamento da formiga. Etapas:**

 $(1^a)$   $[x_1]$  cm para o  $[Sentido]$ ;

- $(2^a)$   $\lceil x_2 \rceil$  cm para o  $\lceil \text{Sentido} \rceil$ ;
- $(3^a)$   $[x_3]$  cm para o [*Sentido*].

O estudante só acerta a questão se todos os vetores estiverem corretamente representados na tela.

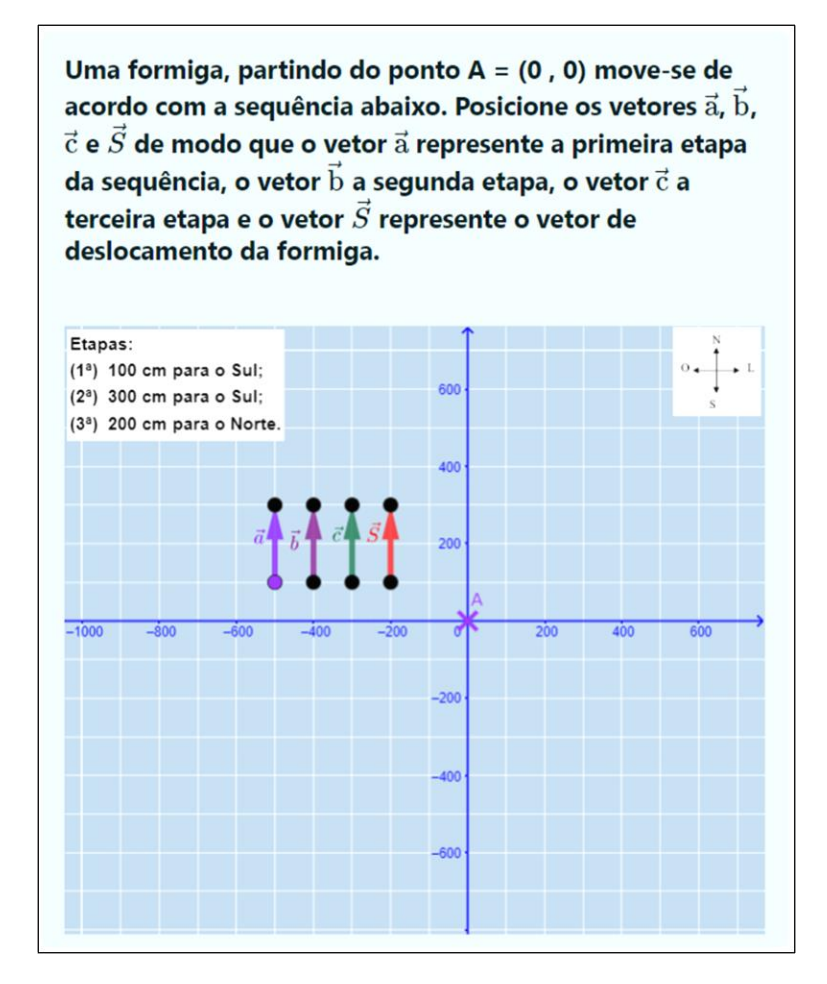

**Figura 2.16 –** Questão vetor deslocamento como apresentada ao estudante assim que ele inicia a questão. Para acessar diretamente esta questão:<https://www.geogebra.org/m/eryktxj2>

#### **12. Forças em equilíbrio**

Esta questão se refere a uma atividade prática, a Mesa de Forças, realizada pelos alunos da disciplina de Introdução às Ciências Físicas 1. Na atividade, os alunos possuem três dinamômetros conectados por dois fios formando um sistema em equilíbrio, em que a soma das forças é igual a zero. Para esta questão, o módulo, a direção e o sentido dos vetores  $F_1$  e  $F_2$  mudarão a cada tentativa e os estudantes devem determinar como deve ser representado o vetor  $F_3$  para que o sistema permaneça em equilíbrio. O enunciado da questão é:

**Ao realizar a Prática 1 – Mesa de Forças você verificou que vetores podem representar forças. Observe a tela abaixo que representa a mesa de forças contendo os vetores , e , como visto na atividade prática. Movimente o ponto D para que o vetor represente a força capaz de manter o sistema em equilíbrio.**

O estudante só acerta a questão quando representar corretamente o vetor  $F_3$ .

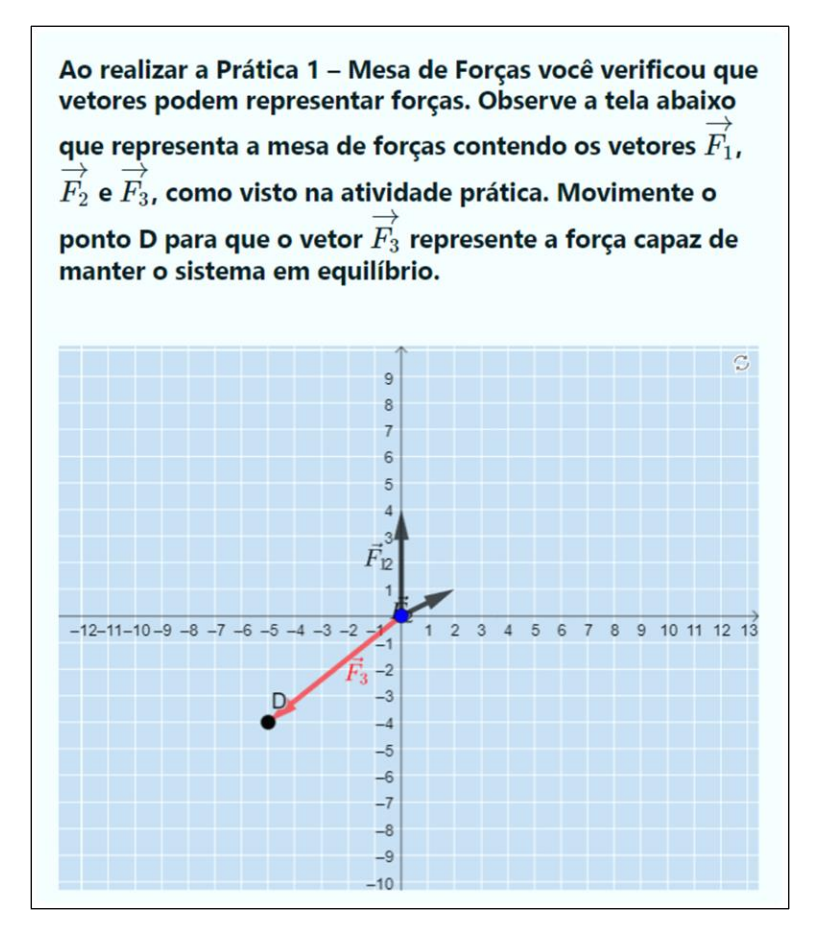

**Figura 2.17 –** Questão forças em equilíbrio. Para acessar diretamente esta questão: <https://www.geogebra.org/m/uawjaaak>

# <span id="page-21-0"></span>**3. Configurando as questões no Moodle**

Esta seção destina-se a demonstrar como fazer a inserção e a configuração de cada questão no Moodle. São configurações importantes não só para inserir as questões elaboradas neste trabalho no Moodle, mas qualquer outra questão que possa ser desenvolvida com o mesmo objetivo.

Para que as configurações a seguir possam ser feitas, é necessário que o *plugin* para questões do GeoGebra esteja instalado no Moodle. Você poderá encontrá-lo em Moodle  $(2023)^1$  $(2023)^1$ . Após a instalação do plugin, um novo tipo de questão será adicionado ao Moodle (figura 3.1).

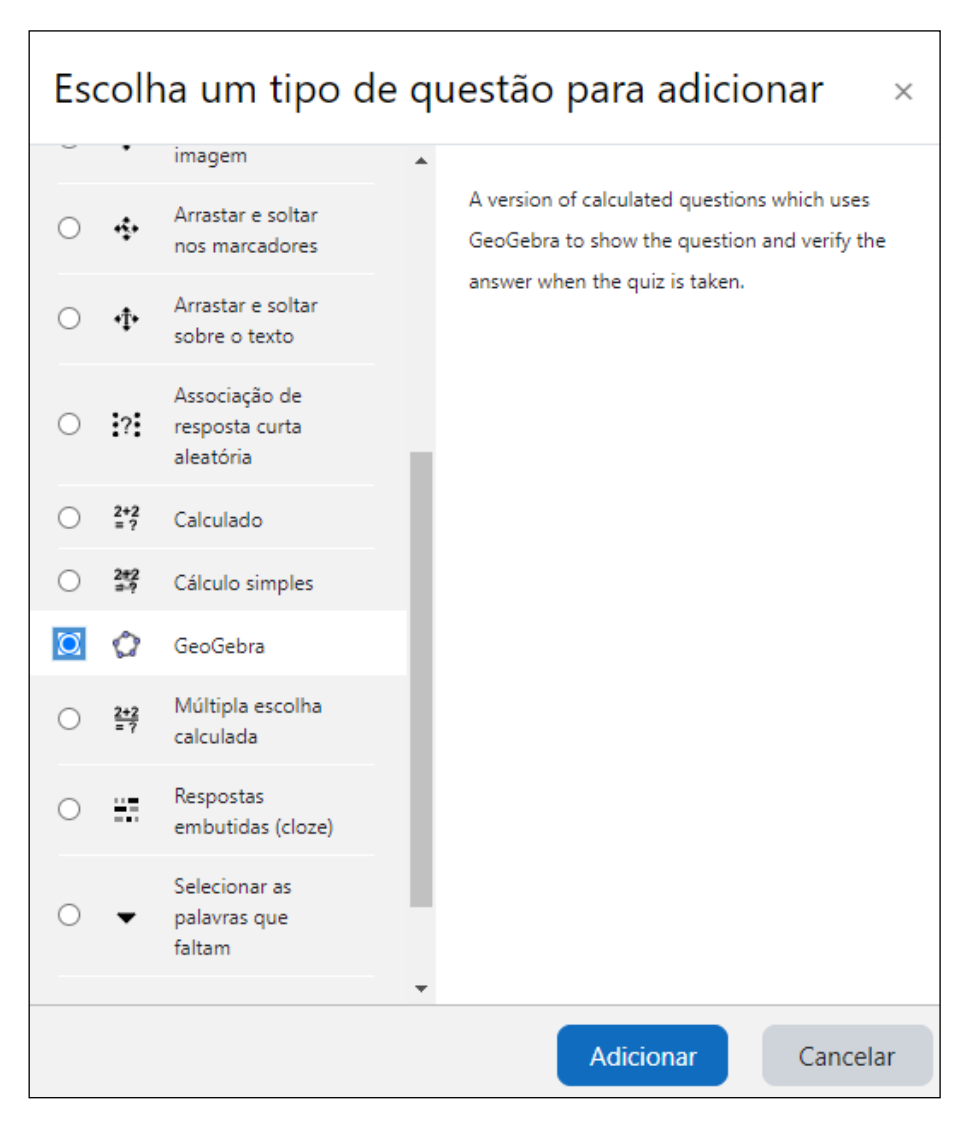

**Figura 3.1 –** Questão do tipo GeoGebra

<span id="page-21-1"></span><sup>1</sup> Moodle. **Moodle plugins directory: GeoGebra**. Disponível em: <https://Moodle.org/plugins/qtype\_geogebra>. Acesso em: 13 set. 2023.

Ao clicar em adicionar, você será levado até a área de edição da questão (figura 3.2).

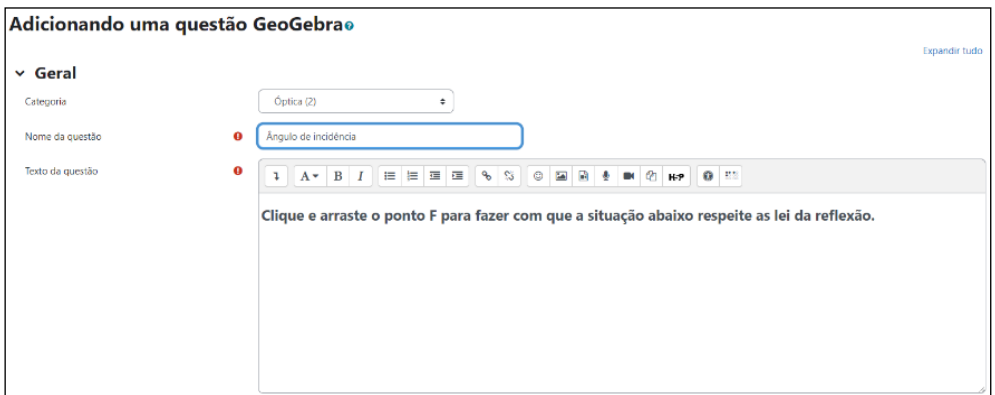

**Figura 3.2 –** Tela de edição de questões.

Nesta tela é necessário inserir o **nome da questão** para que ela possa ser encontrada dentro do banco de questões e inserir o **texto da questão**, ou o enunciado. Logo abaixo aparecerá a opção de inserir uma atividade do GeoGebra (figura 3.3).

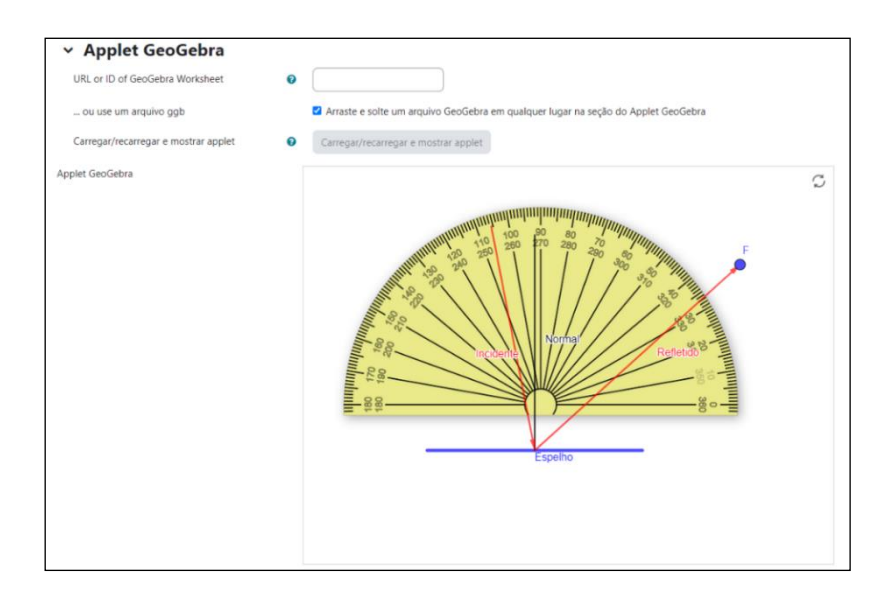

**Figura 3.3 –** Inserindo uma atividade do GeoGebra no questionário.

Aqui você poderá inserir a *URL* da atividade que está no site do GeoGebra ou arrastar o arquivo da atividade que está em seu computador para a área da tela onde se encontra *Applet* GeoGebra na tela do navegador. Também é possível clicar no botão "**Carregar/regarregar e mostrar** *applet*" para abrir o explorador de arquivos do seu computador e buscar o arquivo manualmente. Feito isso, a atividade será exibida como mostra a figura 3.4. Descendo mais um pouco a página, o professor verá diversas opções. Abaixo estão as descrições das opções apresentadas na imagem e as recomendações sobre quais marcar ou desmarcar:

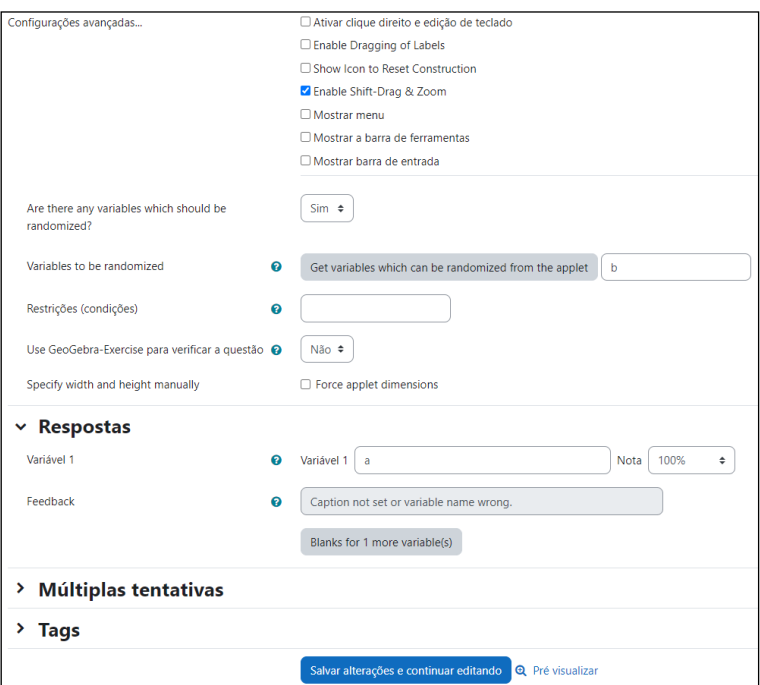

**Figura 3.4 –** Opções avançadas de configuração da questão.

- **Ativar clique direito e edição de teclado** permite ao estudante acessar as configurações da questão e dos elementos que a compõe. Recomenda-se desmarcar essa opção.
- *Enable Dragging of Labels* permite ao estudante clicar e arrastar os rótulos dos objetos na tela. Pode ser útil em casos específicos em que o rótulo de um objeto pode atrapalhar a leitura de algum número na tela. De forma geral, recomenda-se desmarcar essa opção.
- *Show Icon to Reset Construction* permite que o ícone de atualização da questão seja exibido. Recomenda-se deixar desmarcada porque basta atualizar a página do navegador que a questão será reiniciada.
- *Enable Shift-Drag & Zoom* permite ao estudante mover a tela do *applet* e fazer o ajuste de *zoom* para visualizar melhor a questão e seus elementos. Recomendase que esta opção fique marcada.
- **Mostrar** *menu* permite que o menu seja exibido na questão. É no *menu* que o estudante poderá, por exemplo, fazer o download da questão. Recomenda-se que esta opção fique desmarcada.
- **Mostrar barra de ferramentas** permite ao estudante ter acesso aos elementos de construção de uma atividade. Deve ser usada caso o professor elabore uma questão e queira que o estudante adicione elementos à construção. Recomenda-se que essa opção fique desmarcada.
- **Mostrar barra de entrada** permite ao estudante acessar as funções do GeoGebra para acrescentar ou retirar elementos da atividade. Recomenda-se que esta opção fique desmarcada.
- *Are there any variables which should be randomized?* permite escolher entre "Sim" ou "Não". Se a escolha for "Sim", o *plugin* permitirá a que você insira as variáveis que podem conter valores aleatórios no *applet* do GeoGebra. Ao escolher a opção "Não" nenhuma variável terá valores aleatórios. Recomenda-se escolher "Sim". Essa configuração é importante para que o Moodle possa identificar as variáveis que terão os valores alterados a cada tentativa.
- *Variables to be randomized* permite ao *plugin* verificar as variáveis que podem ser aleatórias automaticamente ou permite ao usuário inseri-las manualmente. Essas variáveis devem ser preparadas antecipadamente no momento de elaboração da questão no GeoGebra.
- **Restrições (condições)** permite inserir algumas condições entre as variáveis aleatórias. O usuário pode, por exemplo, escolher que o valor da variável "**a**" seja menor que o valor da variável "**b**" digitando "**a < b**" no campo de entrada. As condições podem ser do tipo:  $\lt$ ,  $\lt =$ ,  $>$  e  $\gt =$ . Recomenda-se que essas configurações sejam feitas diretamente no *applet* do GeoGebra, em vez de utilizar esse campo.
- **Use o GeoGebra-***Exercise* **para verificar a questão** permite escolher entre "**Sim**" ou "**Não**". Recomenda-se escolher a opção "**Não**". Desta forma o usuário poderá inserir a variável correta que validará a questão. Caso contrário, o Moodle irá selecionar uma variável para correção automaticamente e existe uma grande chance dessa variável não ser a que o professor deseja.
- *Specify width and height manually* permite ao usuário escolher a largura e a altura do *applet* na questão. Esse dimensionamento pode ser feito no GeoGebra, antes de enviar o arquivo para o Moodle. As questões elaboradas neste trabalho estão dimensionadas com a resolução de 800x600 pixels para permitir que todos os elementos estivessem visíveis na tela e não apresentaram incompatibilidade

com o Moodle durante o acesso às questões através de um *smartphone* ou de um computador. Tenha atenção e teste o seu *applet* em várias resoluções, pois em resoluções muito baixas, os elementos na tela do GeoGebra podem não aparecer.

- **Variável 1** permite ao usuário escolher a variável do *applet* que irá conferir se a questão está certa ou errada. Em "**Nota**" o usuário irá escolher uma porcentagem de acerto para aquela variável. Novamente, essa variável deve ser previamente inserida ao desenvolver a questão no GeoGebra.
- *Feedback* permite ao usuário adicionar um *feedback* para o estudante que é obtido automaticamente da legenda da variável no *applet*.
- **Múltiplas tentativas –** permite ao usuário escolher uma porcentagem para a penalidade de cada tentativa incorreta e inserir as dicas que serão dadas aos estudantes após errar a questão.
- *Tags* permite ao usuário inserir uma *tag* para a questão. A *tag* é um elemento que permite classificar e buscar as questões mais rapidamente no banco de questões do Moodle.

Com essas configurações feitas, o professor poderá pré-visualizar a questão e conferir se está configurada corretamente, como mostrado na figura 3.5.

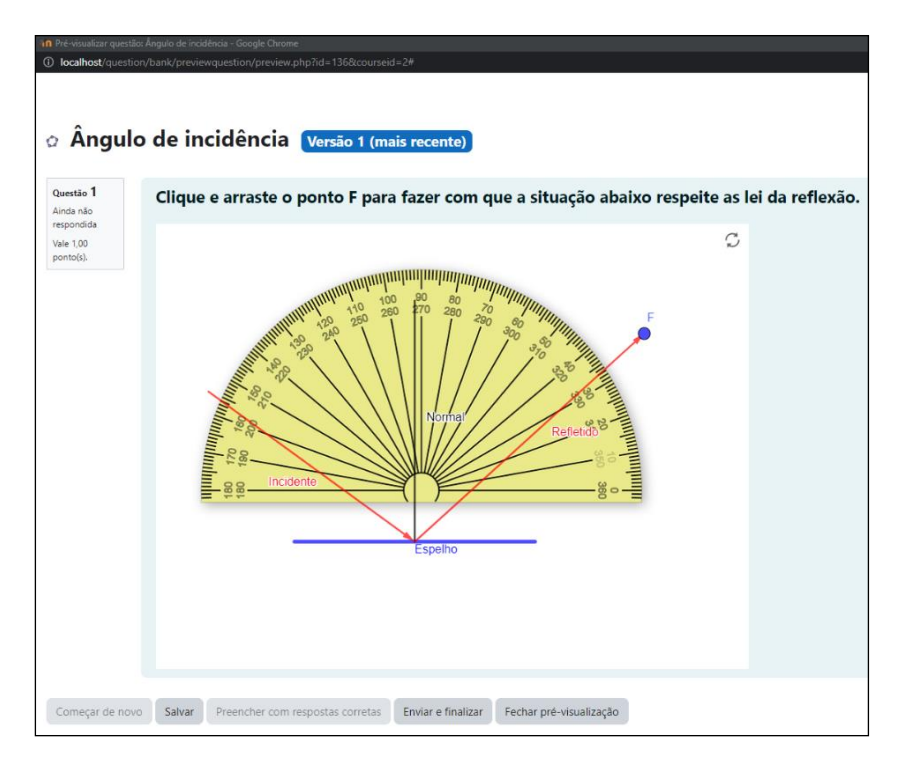

**Figura 3.5 –** Pré-visualização de uma questão de óptica em que o estudante pode mexer no transferidor e controlar o ângulo de reflexão do raio refletido.

Ao verificar que está tudo certo, basta clicar em "**Salvar mudanças**" que a questão será adicionada ao banco de questões do Moodle. Esse passo deve ser feito para cada questão a ser inserida.

Recomendamos a utilização das questões disponibilizadas neste trabalho por elas já estarem corretamente configuradas para a perfeita integração entre o Geogebra e o Moodle. Para que você elabore suas próprias questões, recomendamos a leitura da próxima seção.

# <span id="page-27-0"></span>**4. Criando uma questão no GeoGebra**

Caro professor, caso você queira elaborar uma questão no GeoGebra para inserir no Moodle, segue nesta seção um exemplo contendo os conceitos básicos por trás das questões elaboradas neste trabalho. Cabe ressaltar que a mesma questão pode ser elaborada de maneiras diferentes, mas o conceito é o mesmo em todas elas.

De forma muito simplificada, você precisará de "**Controles Deslizantes**" em modo **aleatório** e precisará de uma "**Variável Booleana**" para checar se a sua questão está **certa** ou **errada**. São os nomes atribuídos à essas variáveis (a, b, c, a\_x, a\_y) que serão inseridos no Moodle quando você for criar uma questão do tipo "GeoGebra", conforme pode ser visto no texto da seção 3.

Descreverei aqui o passo a passo para fazer a questão "Ponto no Plano" usando a versão *online* do Geogebra, que pode ser utilizada no navegador de sua preferência. Para começar, após criar uma conta no *site* do GeoGebra e acessar os seus materiais, clique no ícone ( ), localizado no canto superior direito da tela e, em seguida em "GeoGebra Clássico" (figura 4.1).

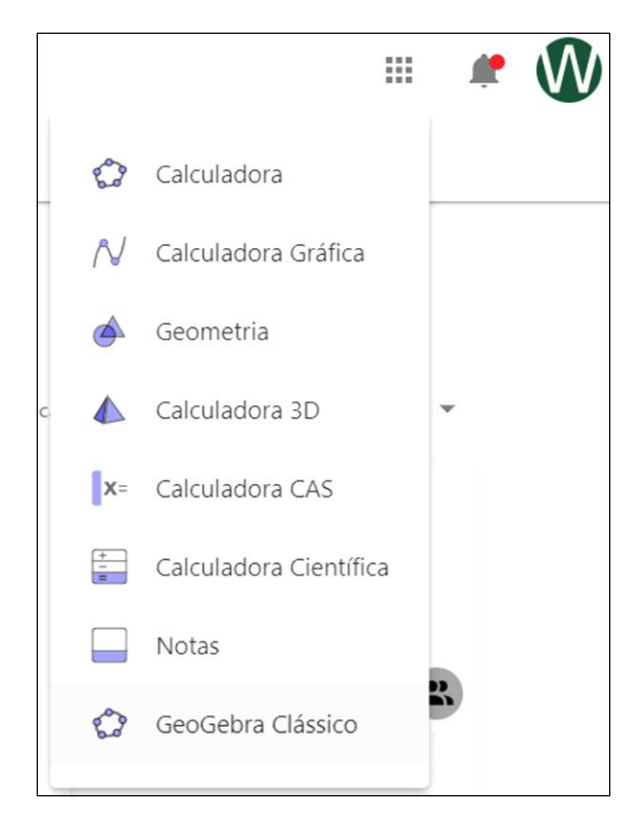

**Figura 4.1 – A**plicações disponíveis no site do GeoGebra.

A tela para a criação da questão será exibida (figura 4.2).

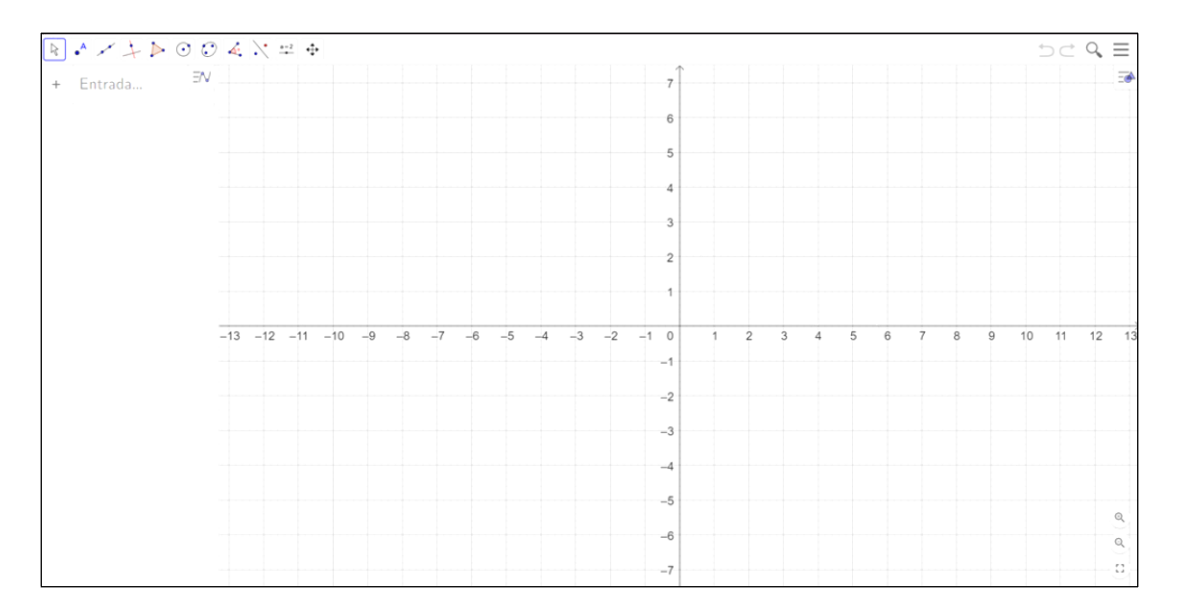

**Figura 4.2 –** Área de trabalho do GeoGebra.

Antes de elaborar sua questão, recomenda-se algumas configurações iniciais para facilitar seu trabalho e a visualização de números e texto na tela por parte dos estudantes. Clique nas três barras  $(\equiv)$  que aparecem no canto superior direito da área de trabalho e, em seguida, em configurações. Escolha a quantidade de casas decimais adequada ao seu trabalho, escolha o tamanho da fonte para algo entre 28 e 32 pt e clique em "GRAVAR CONFIGURAÇÕES" (figura 4.3).

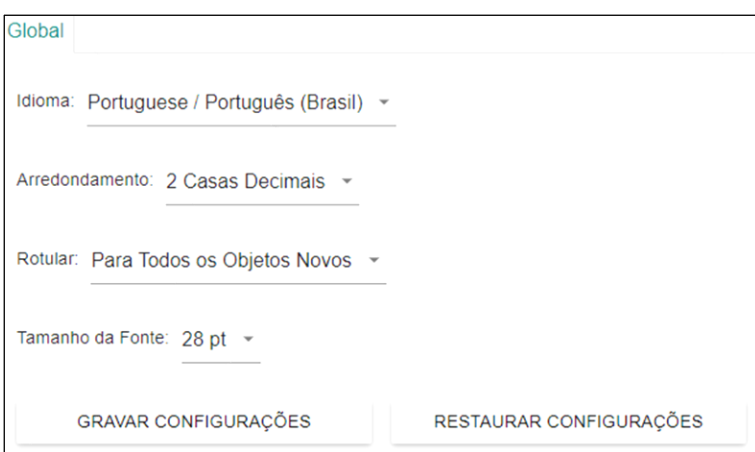

**Figura 4.3 –** Tela de seleção de idioma, casas decimais para arredondamento, rotular automaticamente e tamanho da fonte.

A próxima configuração será feita na janela de visualização. Clique com o botão direito do *mouse* sobre qualquer ponto da malha quadriculada e, em seguida, em "Janela de Visualização..." (figura 4.4).

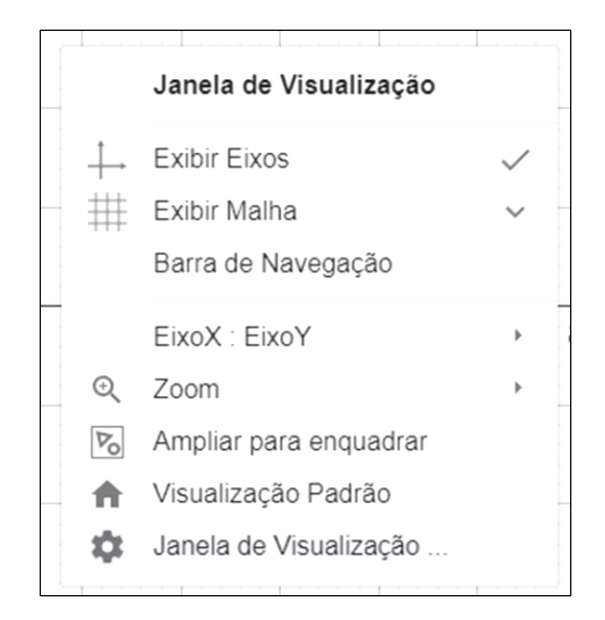

**Figura 4.4 –** Opções da janela de visualização.

Na aba "Básico", primeira aba do canto superior esquerdo, em "Eixos", marque as caixas de seleção "Negrito". Isso fará com que os eixos x e y e os números fiquem em destaque. Depois, clique na aba "EixoX" e configure conforme pode ser visto na figura 4.5(a) e (b).

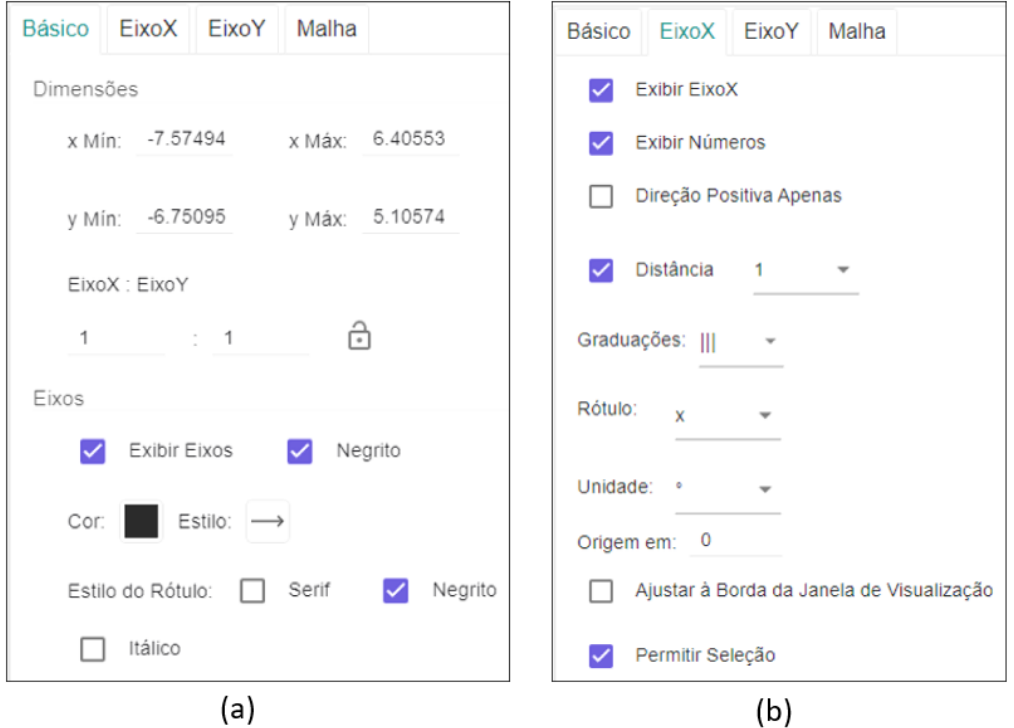

**Figura 4.5 –** (a) Configurando os eixos e os números para ficarem em destaque. (b) Opções de configuração do eixo x.

Repita as configurações da aba "EixoX" na aba "EixoY". Na aba "Malha", vá até a opção de "Pontos Sobre a Malha" escolha a opção "Fixar à Malha". Em "Tipo de Malha", escolha a "Malha Principal", marque a opção "Distância" e configure com os valores indicados na figura 4.6. Essa configuração manterá a exibição dos números em uma sequência de números inteiros mesmo que o zoom seja aplicado para aumentar ou reduzir a imagem na tela. Elas são importantes para garantir que os pontos na tela só irão se movimentar sobre a malha quadriculada uma unidade por vez. Isso impede, por exemplo, que o estudante, ao arrastar um ponto na tela, o deixe posicionado na posição x  $= 1.5$  ao invés de posicioná-lo na posição  $x = 2.0$ . Essa configuração também facilita a movimentação de objetos na tela de dispositivos com tela sensíveis ao toque, permitindo aos usuários posicionarem os objetos com menos dificuldade e com precisão.

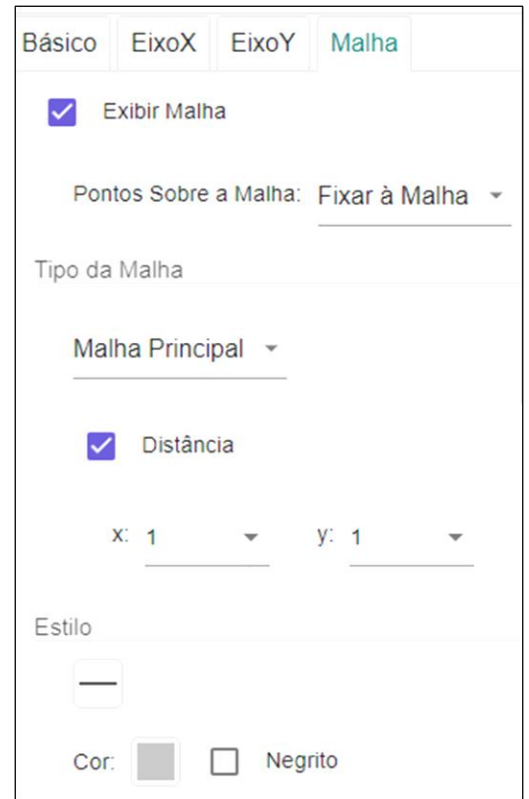

**Figura 4.6 –** Opções da malha quadriculada.

Agora estamos prontos para criar uma questão nova. Precisamos ter em mente que devemos ter números que serão alterados aleatoriamente a cada nova tentativa e devemos de um elemento para checar o resultado da questão (certo/errado). Dito isso, inicie criando um ponto e posicionando-o em qualquer lugar da janela de visualização (figura 4.7).

| $ \mathcal{A} \times + D \odot \mathcal{O} \& \times z +\cdots$<br>R |    |  |
|----------------------------------------------------------------------|----|--|
| $^{\mathsf{A}}$ Ponto                                                | ΞN |  |
| A Ponto em Objeto                                                    |    |  |
| Vincular / Desvincular Ponto<br>$^{+}$<br>Interseção de Dois Objetos |    |  |
| • Ponto Médio ou Centro<br><sup>Z</sup> Número Complexo              |    |  |
| Otimização<br>$\frac{1}{2}$ Raízes                                   |    |  |
|                                                                      |    |  |

**Figura 4.7 –** Opções disponíveis para a criação de pontos.

Com o ponto A criado, introduziremos agora os controles deslizantes que irão alterar as coordenas x e y do ponto A (figura 4.8).

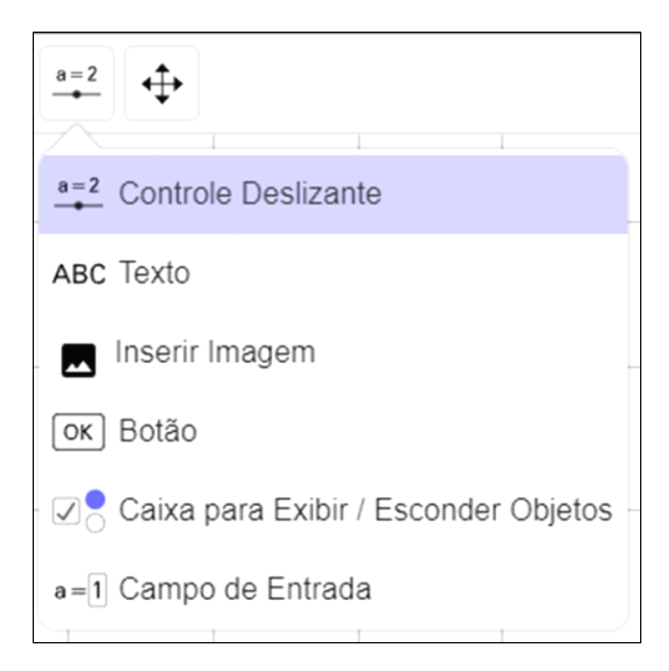

**Figura 4.8 –** Elementos que podem ser incluídos na construção da questão.

Ao clicar em "Controle Deslizante" a tela de configuração da figura 4.9 aparecerá. Clique em "Inteiro" e altere o nome do controle deslizante para A\_x (para facilitar a organização dos controles deslizantes). Na aba "Intervalo", escolha o intervalo que melhor se adaptar à sua questão, mas cuidado com estes valores ou o ponto pode ser deslocado para uma região fora da janela de visualização, dificultando sua localização pelo estudante. Veja uma configuração possível na figura 4.9.

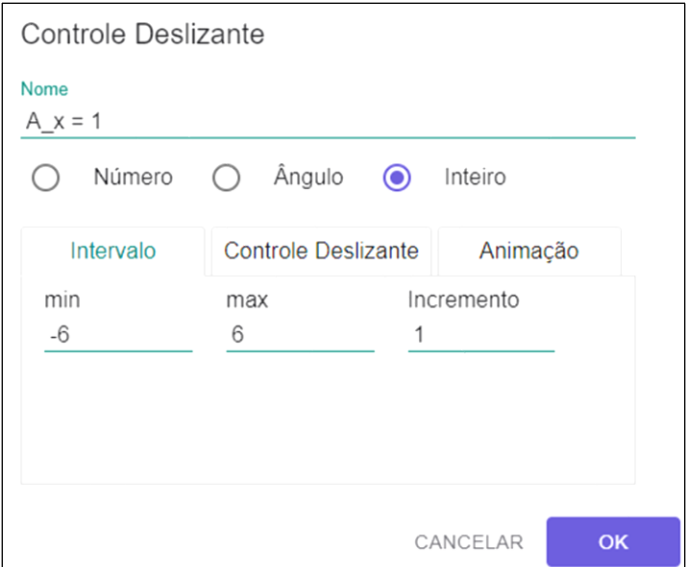

**Figura 4.9 –** Opções de um controle deslizante.

Posicione o controle deslizante em qualquer lugar da janela de visualização. Agora, repita o procedimento anterior para criar um controle deslizante para a coordenada y do ponto A, mude o seu nome para A\_y e repita as configurações do controle deslizante da coordenada x.

Por fim, a mais importante configuração para o controle deslizante é deixá-lo no modo "Aleatório". Selecione o controle deslizante, clique nos três pontos ( $\pm$ ) e, em seguida, em "Configurações". Clique na aba "Controle Deslizante" e marque a caixa de seleção "Aleatório (F9)" (figura 4.10). Repita esta configuração para o outro controle deslizante. Isso fará com que os valores de A\_x e A\_y mudem toda vez que a página ou a construção forem atualizados.

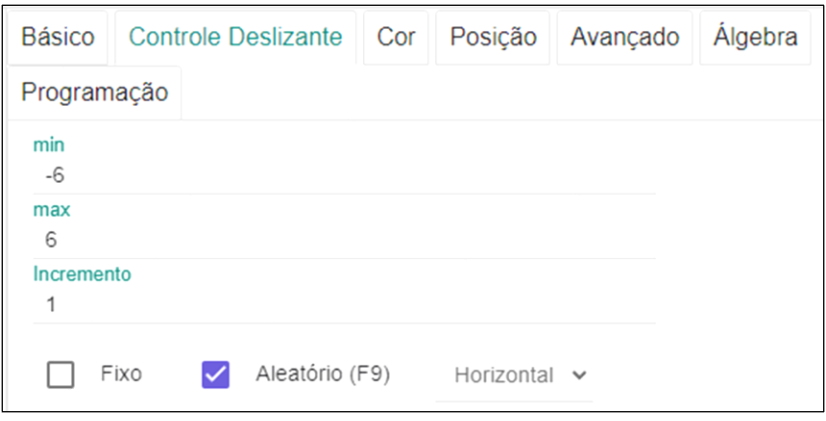

**Figura 4.10 –** Configurando o controle deslizante para o modo aleatório.

Agora falta apenas configurar as coordenadas do ponto A para que elas sejam alteradas pelos controles delizantes A\_x e A\_y. Selecione o ponto A, clique nos três pontos ao lado do ponto A (!) e, em seguida, em configurações. As mesmas configurações podem ser acessadas ao clicar sobre o ponto A com o botão direito do *mouse* e clicando em "Configurações" (figura 4.11).

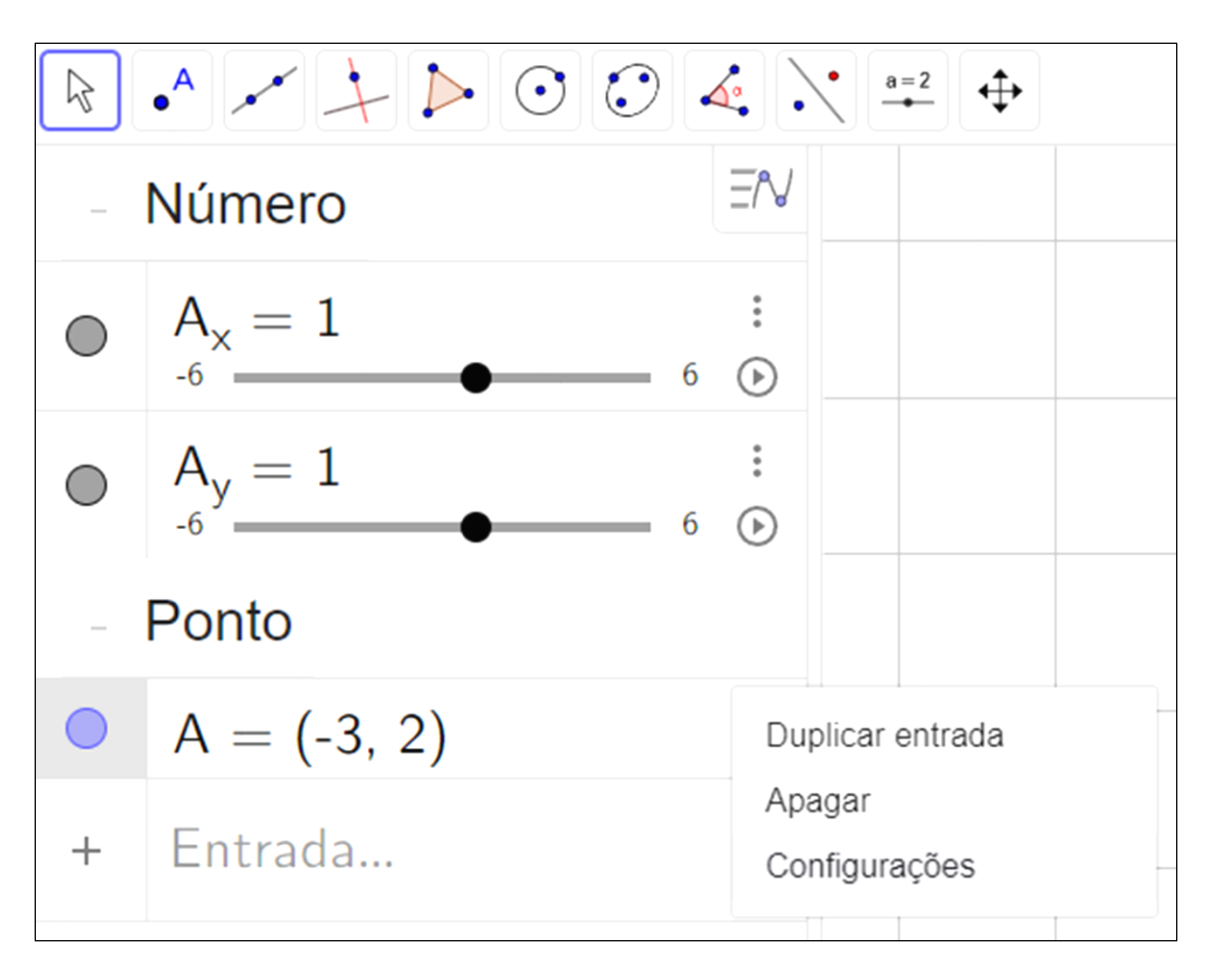

**Figura 4.11 –** Abrindo as configurações do ponto A.

Na aba "Básico", vá até "Definição" e mude os valores das coordenadas x e y do ponto A para A\_x e A\_y (nomes dados aos controles deslizantes) e aperte a tecla *enter*. Clique na caixa "Exibir Objeto" para desmarcar e ocultar o ponto A (figura 4.12a). Agora, clique na aba "Avançado", desmarque a opção "Permitir Seleção". Essas configurações nos permitirão usar o ponto A para checar se a questão está certa ou errada e impedirá que ele seja acidentalmente selecionado pelo estudante (figura 4.12b). Em outras palavras, dessa forma, o ponto A ficará invisível para o estudante e apenas quando ele posicionar o ponto B (que ainda será construído na questão) em cima do ponto A é que a questão irá ser considerada correta.

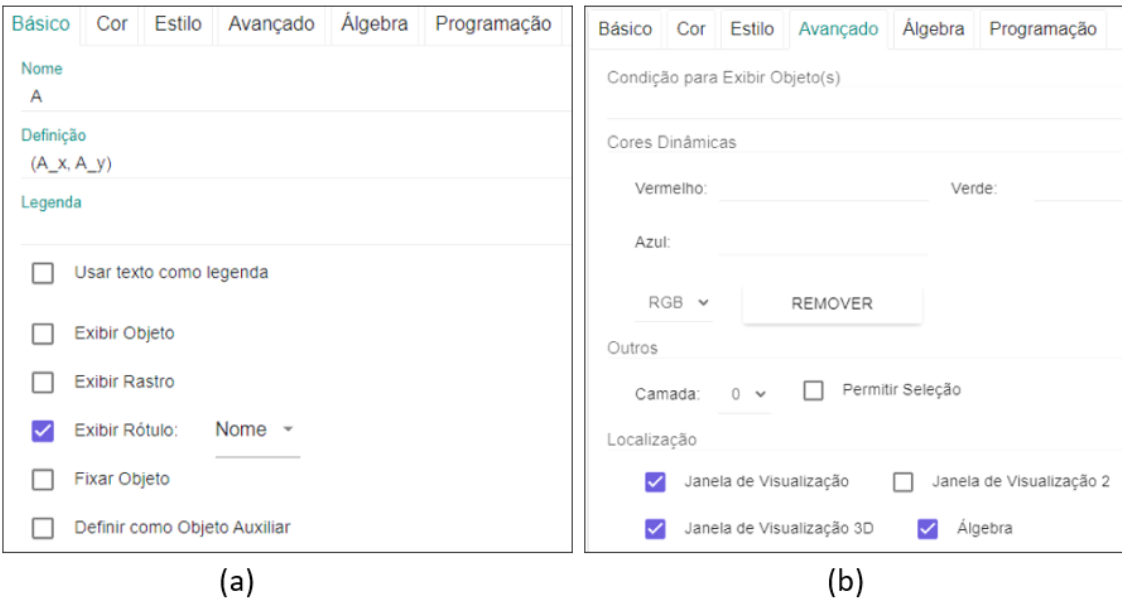

**Figura 4.12 –** (a) Ocultando o ponto A e alterando sua configuração para mudar de posição automaticamente, através dos controles deslizantes A\_x e A\_y. (b) Desmarcando a opção que permite a seleção do ponto A.

Precisamos repetir o procedimento para ocultar e impedir a seleção dos controles deslizantes. Essa configuração pode ser feita clicando nos três pontos ao lado de cada controle deslizante na janela de álgebra ou clicando com o botão direito do mouse em cada um deles. Na aba "Básico" desmarque a opção "Exibir Objeto", na aba "Avançado" desmarque a opção "Permitir Seleção". Não queremos que os estudantes vejam e selecionem os controles deslizantes. Você também poderá ocultar os controles deslizantes clicando na "bolinha" que aparece ao lado deles na janela de álgebra (figura 4.13).

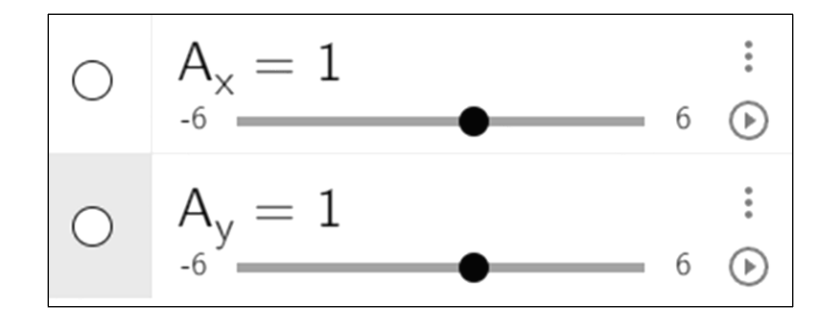

**Figura 4.13 –** Ocultando os controles deslizantes ao clicar nos círculos ao lado deles na janela de álgebra.

Agora crie um novo ponto, o ponto B, e o posicione em qualquer ponto da tela. Esse será o ponto que os estudantes verão e poderão selecionar. Sua tela estará parecida com a da figura 4.14.

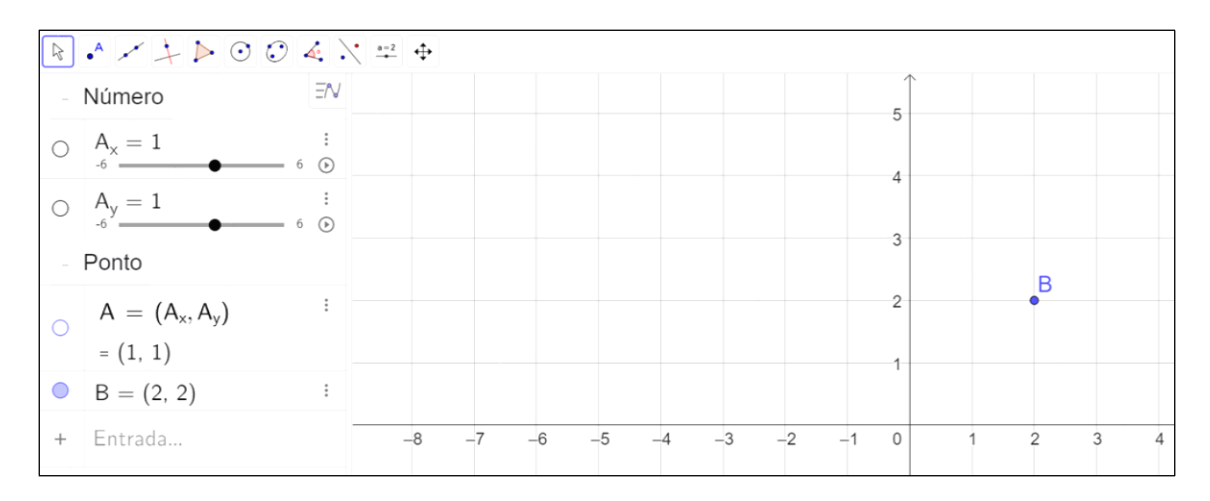

**Figura 4.14 –** Tela com os controles deslizantes e o ponto A ocultos e somente o ponto B sendo exibido.

Vamos alterar algumas configurações do ponto B para que ele seja selecionado com mais facilidade. Para isso, entre nas configurações do ponto B e, na aba "Estilo" aumente o tamanho do ponto B para 9. Quase tudo pronto, só falta inserir a variável booleana.

Para isso, copie e cole o comando abaixo no campo de "Entrada" na janela de ágebra.

#### $Se(x(A)=x(B)\&\&y(A)=y(B),true,false)$

De forma simplificada, este comando verifica se as coordenadas x e y do ponto A são iguais as coordenadas x e y do ponto B. Caso elas sejam iguais, a resposta é *true* e, caso elas não sejam iguais, a resposta é *false*. Isso é importante porque o nome dessa variável deverá ser inserido no Moodle para que a questão possa ser validada como certa (*true*) ou errada (*false*). Essa variável booleana é criada automaticamente com o seu nome associado à letra **a**.

Uma vez que esta variável seja criada para checar a posição do ponto B na tela, recomendamos que o nome da variável seja alterado de **a** para **r**. Para isso, clique nos três pontos ao lado do Valor Booleano e, em seguida, em "Configurações". Na aba "Básico", em "Nome" mude o valor de **a** para **r**. Essa configuração serve para associar a letra (**r**) a palavra "resposta" e permitir uma organização mais intuitiva em casos contendo muitas variáveis em suas criações.

Agora verifique se está tudo certo. Arraste o ponto B que aparece na tela para a posição A\_x e A\_y indicada nos controles deslizantes e verifique se o "Valor Booleano" será igual a "true". Você pode apertar F9 para atualizar a construção e verificar se os controles deslizantes estão no modo aleatório (figura 4.15).

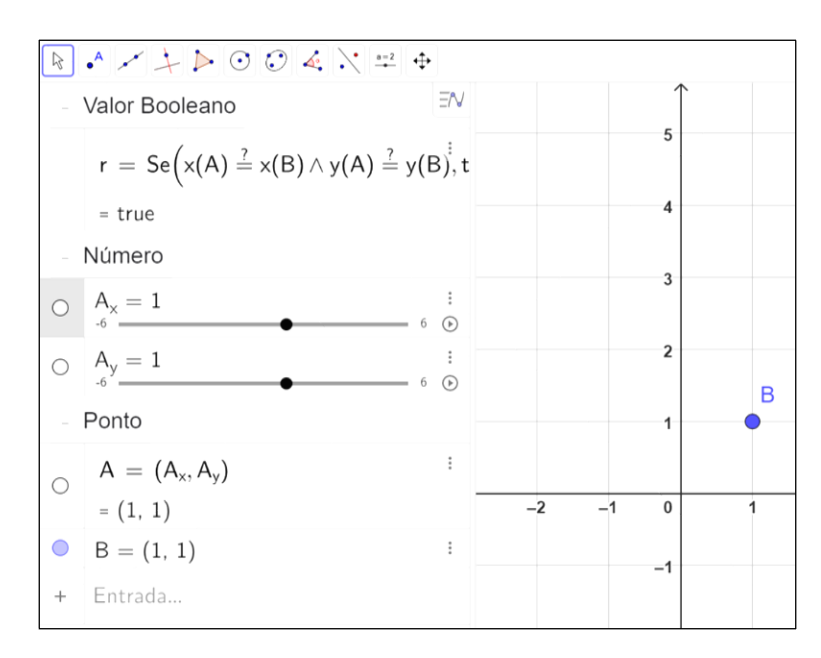

**Figura 4.15 –** Verificando o funcionamento do "Valor Booleano" ao arrastar o ponto B para a posição  $A_x = 1$  e  $A_y = 1$ .

A questão está quase pronta, vamos ocultar agora a janela de álgebra e salvar o trabalho. Para isso, clique no ícone com as três barras  $(\equiv)$  no canto superior direito da tela, clique em "Exibir" e desmarque a caixa de seleção da "Janela de Álgebra" (figura 4.16a). Para salvar, clique em "Arquivo", "Salvar online" e escolha um nome para o arquivo (figura 4.16b).

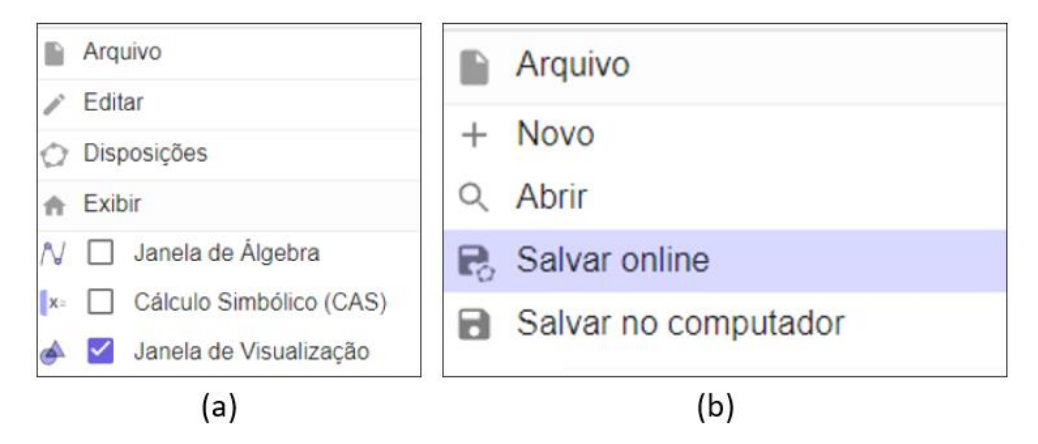

**Figura 4.16 –** (a) ocultando a janela de álgebra. (b) salvando o arquivo.

A questão agora está pronta e só é preciso fazer os ajustes finais para inseri-la no questionário do Moodle. Retorne para a sua aba de materiais na página do GeoGebra, clique nos três pontos ao lado da imagem da questão que você acabou de criar e clique em "Editar Atividade" (figura 4.17).

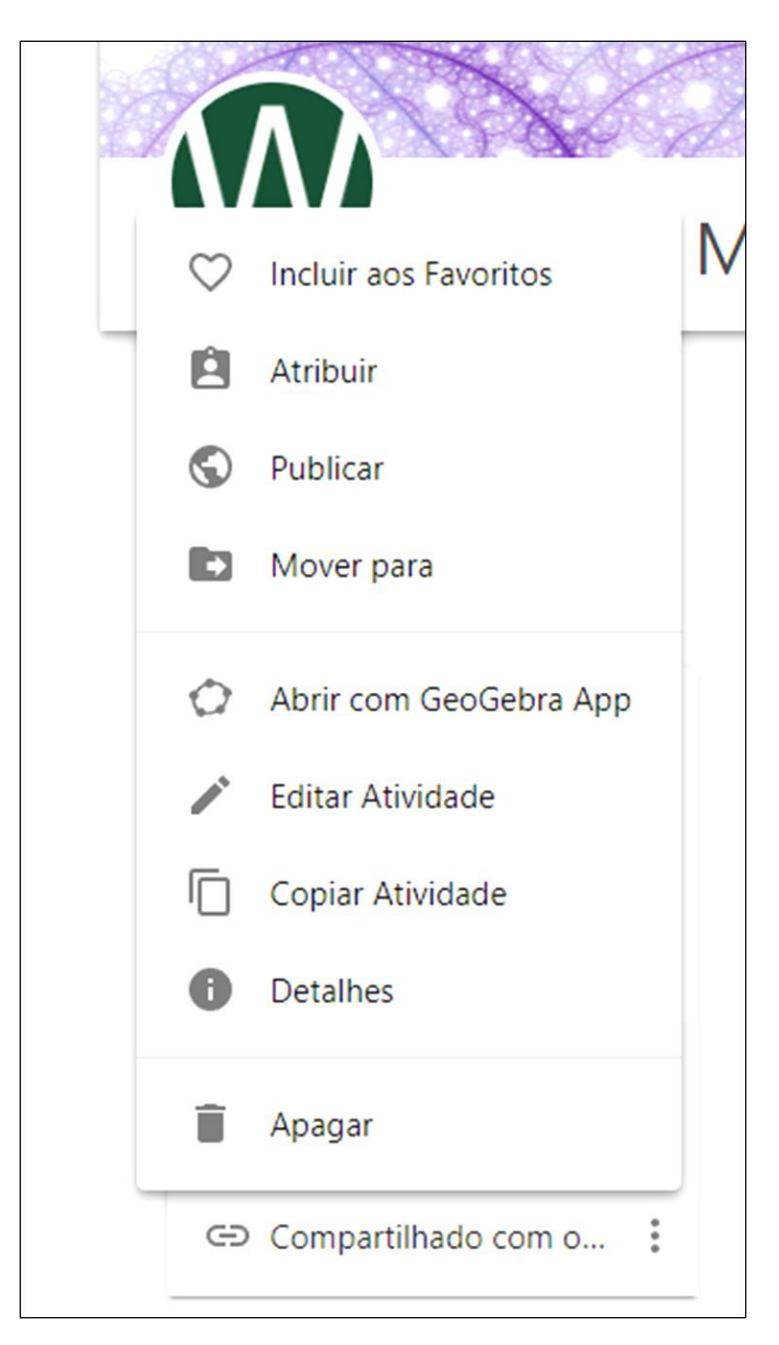

**Figura 4.17 –** Abrindo o editor de atividades *online*.

Clique no ícone ( $\triangle$ ) e em "Configurações Avançadas". Você poderá configurar a largura e a altura da tela onde a questão será exibida dentro do Moodle. Essa configuração é importante para que o espaço disponível para os elementos contidos na tela não seja nem muito grande e nem pequeno, dificultando a resolução ou a visualização da questão em telas pequenas, como as de *smartphones*. Para simplificar o trabalho, deixe marcada somente a opção "Permitir o uso da tecla *SHIFT* para arrastar e ampliar" e configure a largura para 800 e a altura para 600. Após essas configurações, clique em "Feito" e em "Gravar & Fechar" (figura 4.18). Pronto, a questão está preparada para ser inserida no Moodle.

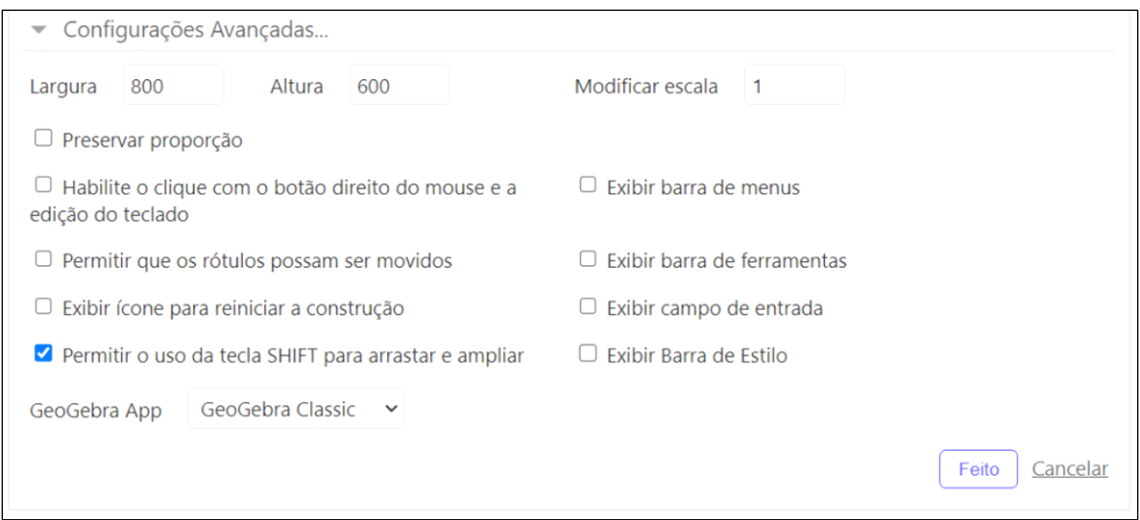

**Figura 4.18 -** Tela de configurações avançadas.

Para finalizar, faça um registro do nome da questão que será inserido no banco de questões do Moodle, do enunciado da questão, das variáveis que terão seus valores alterados aleatoriamente (controles deslizantes) e da variável responsável por checar se a questão está certa ou errada. Esse último procedimento agiliza o processo de inserção e configuração das questões no Moodle.

Sobre os enunciados das questões, quando você for digitar o texto da questão no Moodle, sempre insira as variáveis que terão os valores alterados aleatoriamente entre chaves. Essa configuração é importante para o funcionamento adequado da questão no AVA. Veja um exemplo de como organizar essas informações na figura 4.19.

Recomendamos organizar essas informações junto com os arquivos do GeoGebra em uma pasta no computador para cada questão. Veja como isso foi feito nas questões disponibilizadas no link [https://www.geogebra.org/u/wagnermp.](https://www.geogebra.org/u/wagnermp) Esse tipo de organização auxilia a inserção de cada questão no Moodle.

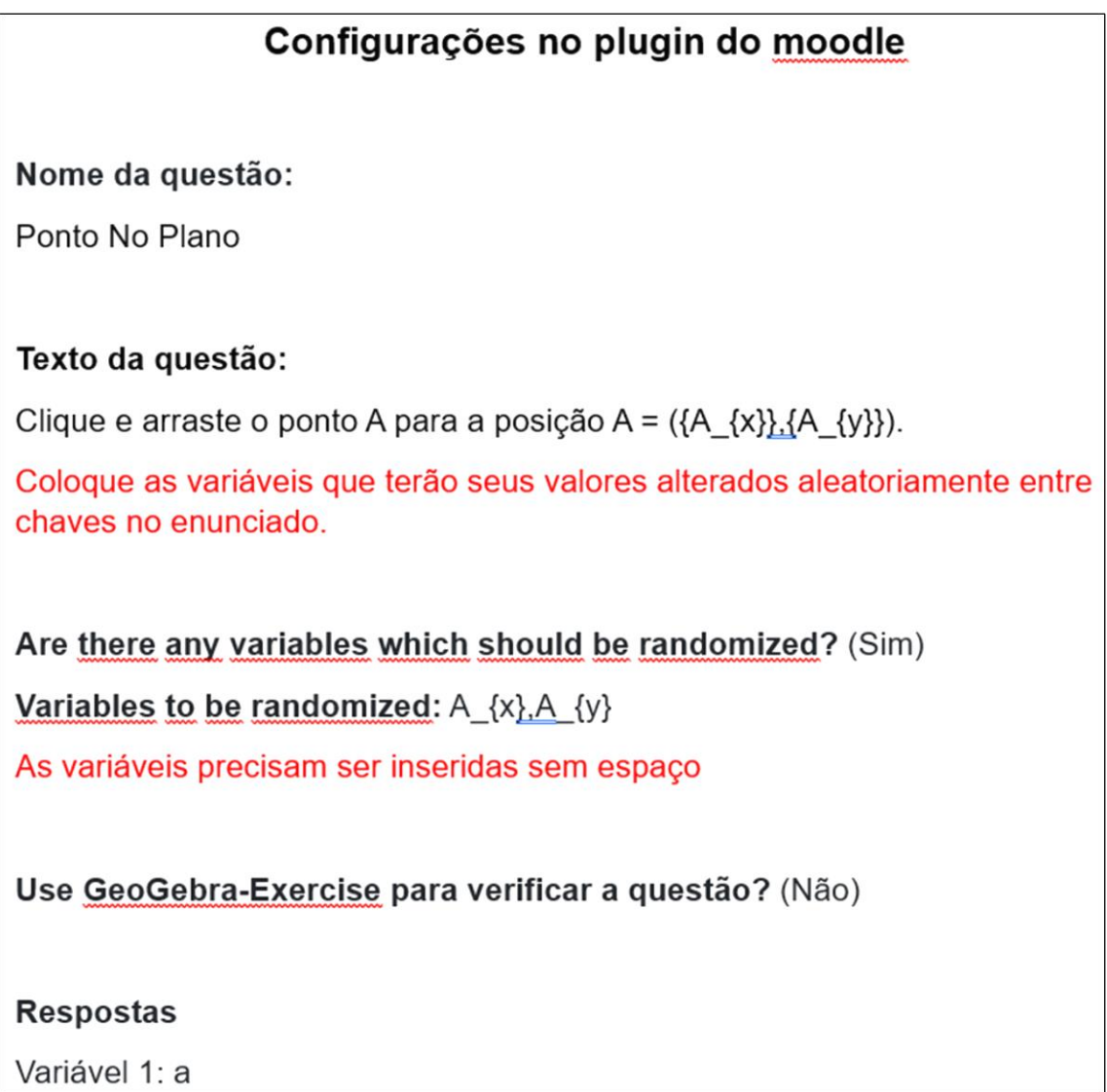

**Figura 4.19 -** Exemplo de anotação para preenchimento dos dados da questão no Moodle. Note que a variáveis A\_x e A\_y devem ser nomeadas como A\_{x} e A\_{y} no Moodle para serem reconhecidas

**Dica:** Para escrever equações no meio de enunciado você precisará iniciar com uma contrabarra (\) seguida de um parêntese esquerdo para abrir uma região no texto onde a equação será inserida e uma contrabarra seguida de um parêntese direito para indicar o fechamento da área contendo a equação. Veja o exemplo:

*Posicione corretamente os vetores*  $\langle \langle \nabla \times \nabla \cdot \nabla \cdot$ *eles representem a soma*  $\langle \langle \text{vec}(S) \rangle = \langle \text{vec}(a) + \langle \text{vec}(b) \rangle \rangle$ .

**O resultado deste enunciado será:** Posicione corretamente os vetores  $\vec{a}$ ,  $\vec{b}$  e  $\vec{S}$  de modo que eles representem a soma  $\vec{S} = \vec{a} + \vec{b}$ .

Com isso, você já tem as informações necessárias para criar suas próprias questões e inseri-las no Moodle. Agora é com você! Que você tenha sucesso em suas criações e esperamos que você consiga motivar os seus estudantes com essa forma de aprender!